# Smart at tools for kintone 申請パック

# 利用マニュアル

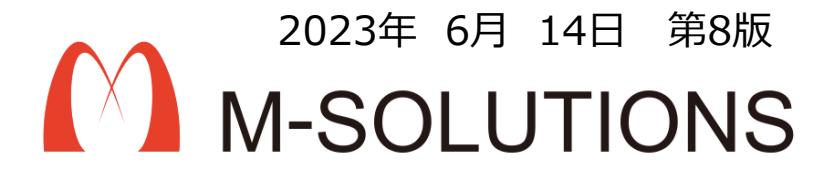

**改訂履歴**

#### 以下、本マニュアルの改訂履歴です。

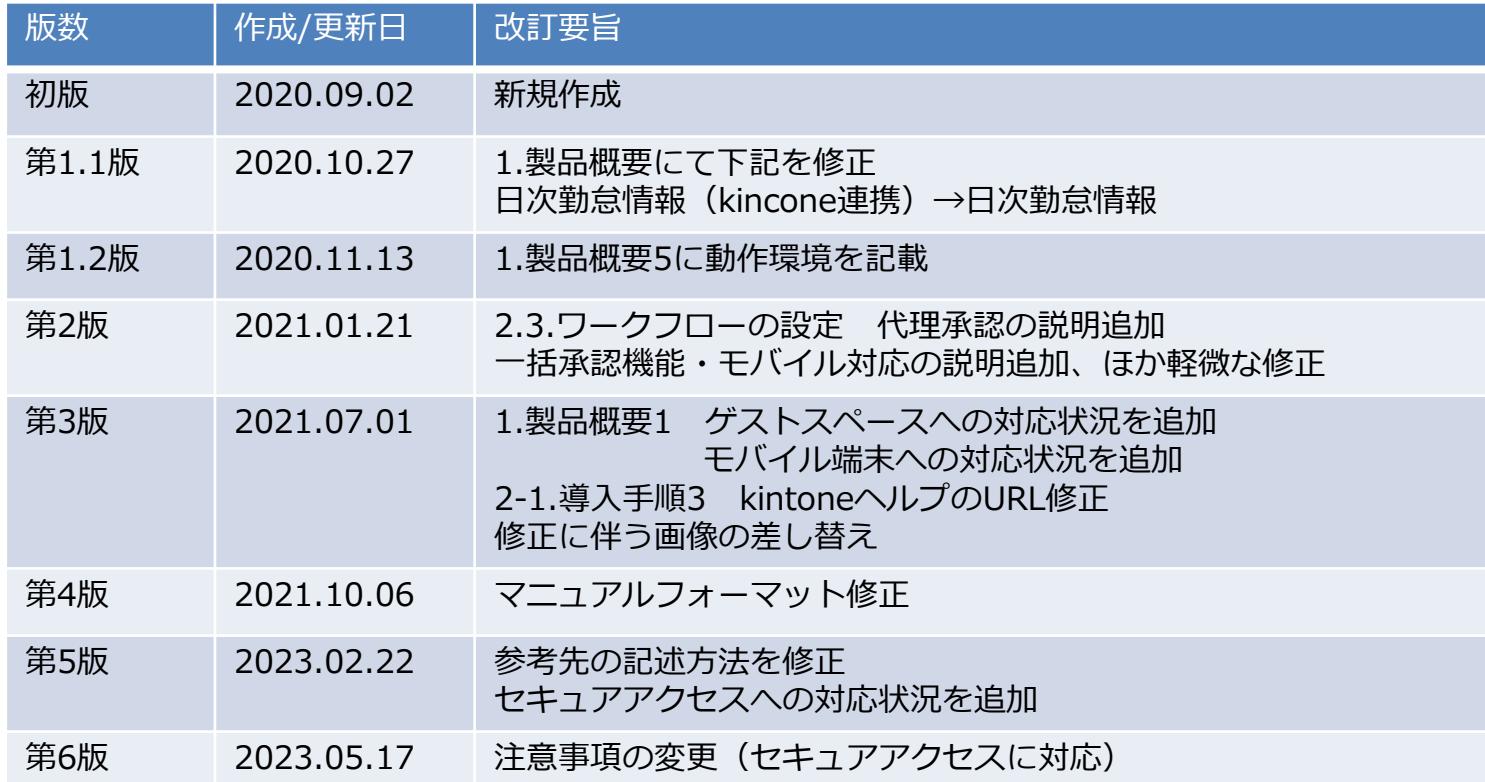

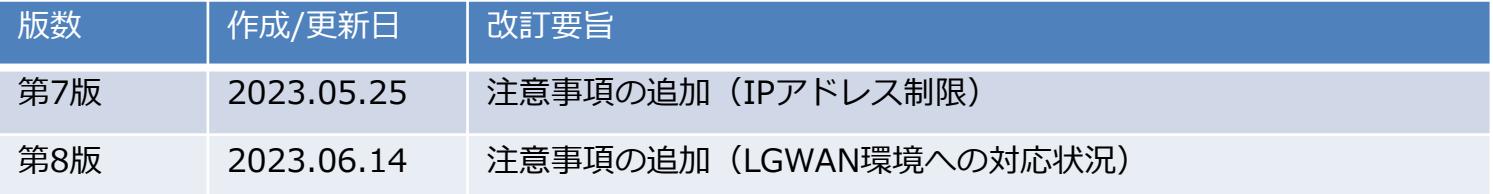

**目次**

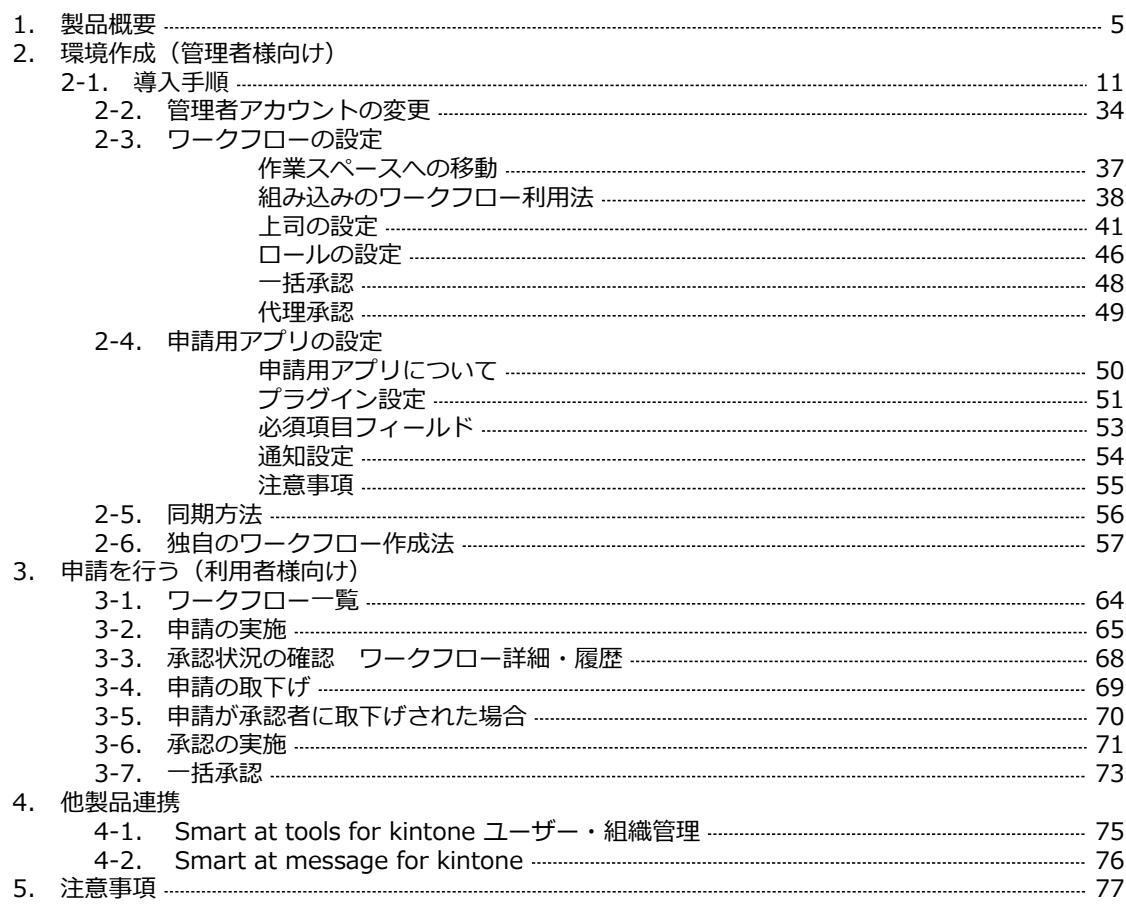

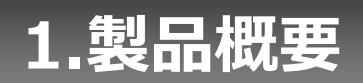

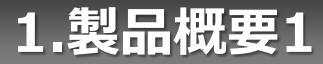

「Smart at tools for kintone 申請パック」は、kintone上で簡単に申請、承認、取下げができる ツールです。また、ワークフローを回すことで業務の効率化を図ることができます。

ワークフローはあらかじめ数パターンが用意されており、独自のワークフローを作成し使用する こともできます。

承認者が一時不在となる場合は承認者の代理人を設定することもできます。

**1.製品概要2**

#### Smart at tools ワークフロー設定 アプリ一覧

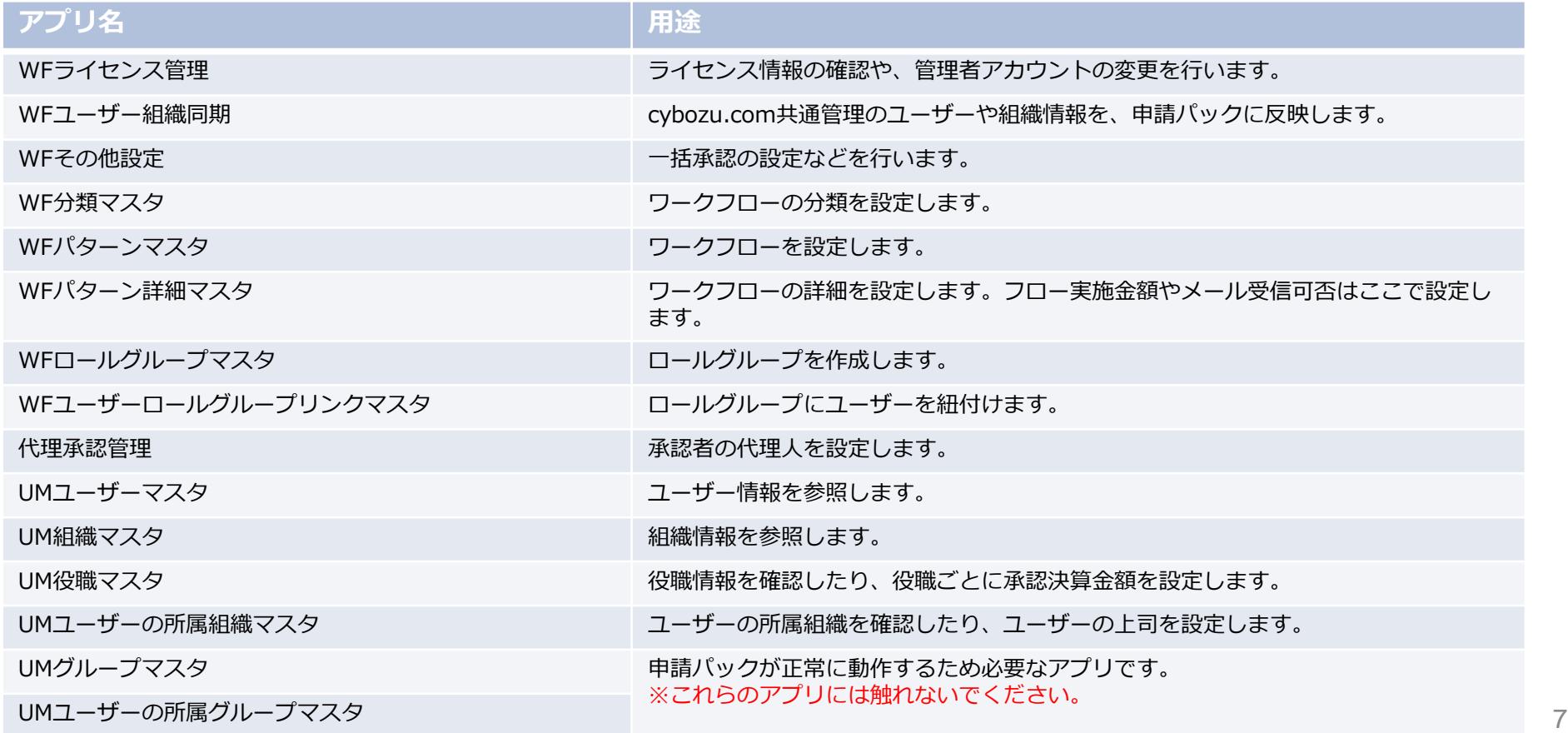

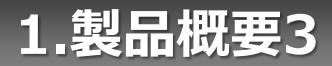

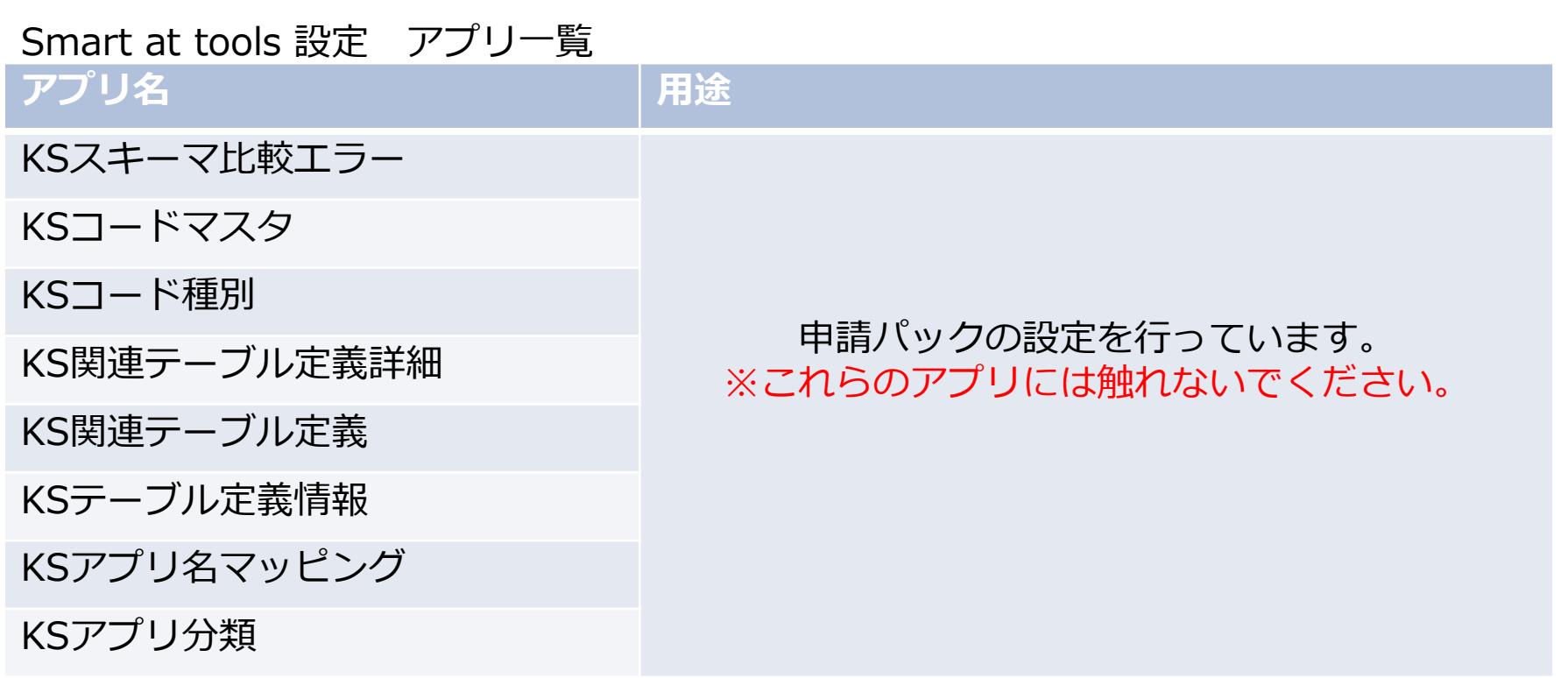

## **1.製品概要4**

### Smart at tools 申請パック アプリ一覧

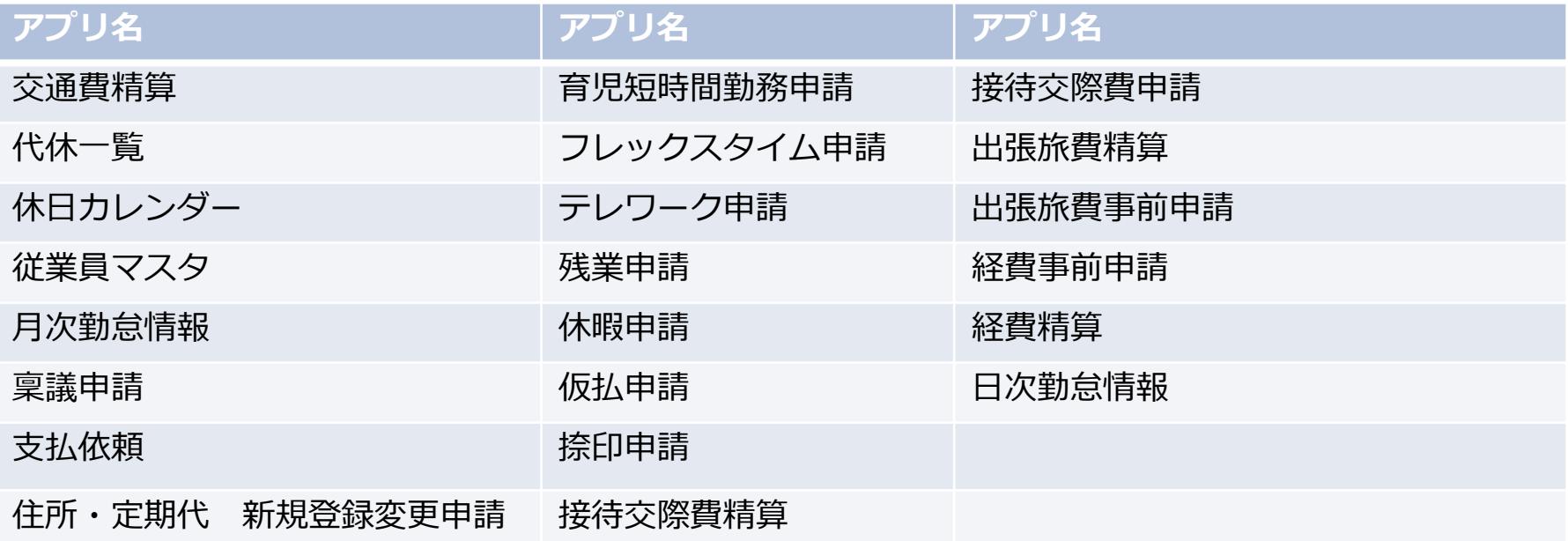

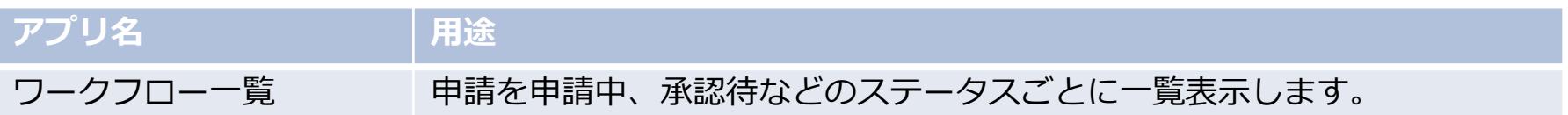

## **1.製品概要5**

動作環境 対応ブラウザ PC:Edge、Chrome ※最新バージョンのみ、IE11は未対応

モバイル端末: iOS Safari ※最新バージョンのみ

スマートフォンアプリ kintoneモバイル用アプリ (iOS, Android OS)

※モバイル版では申請・承認・取下げのみ可能です。

# **2.環境作成(管理者様向け)**

## **2-1.導入手順1 準備**

#### トライアルの開始には以下の準備が必要です。

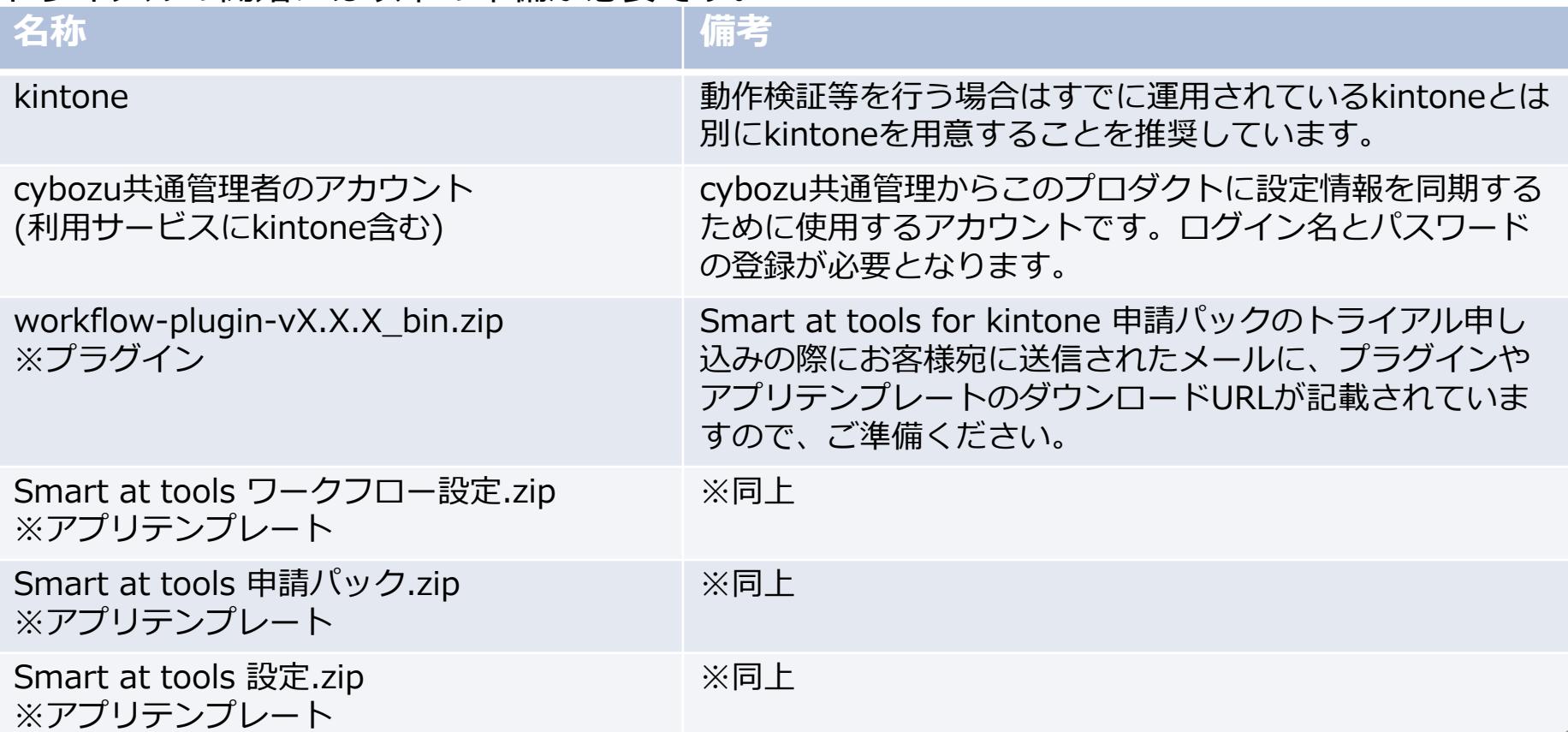

## **2-1.導入手順2 導入の流れ**

申請パックの導入は下記の手順で行います。

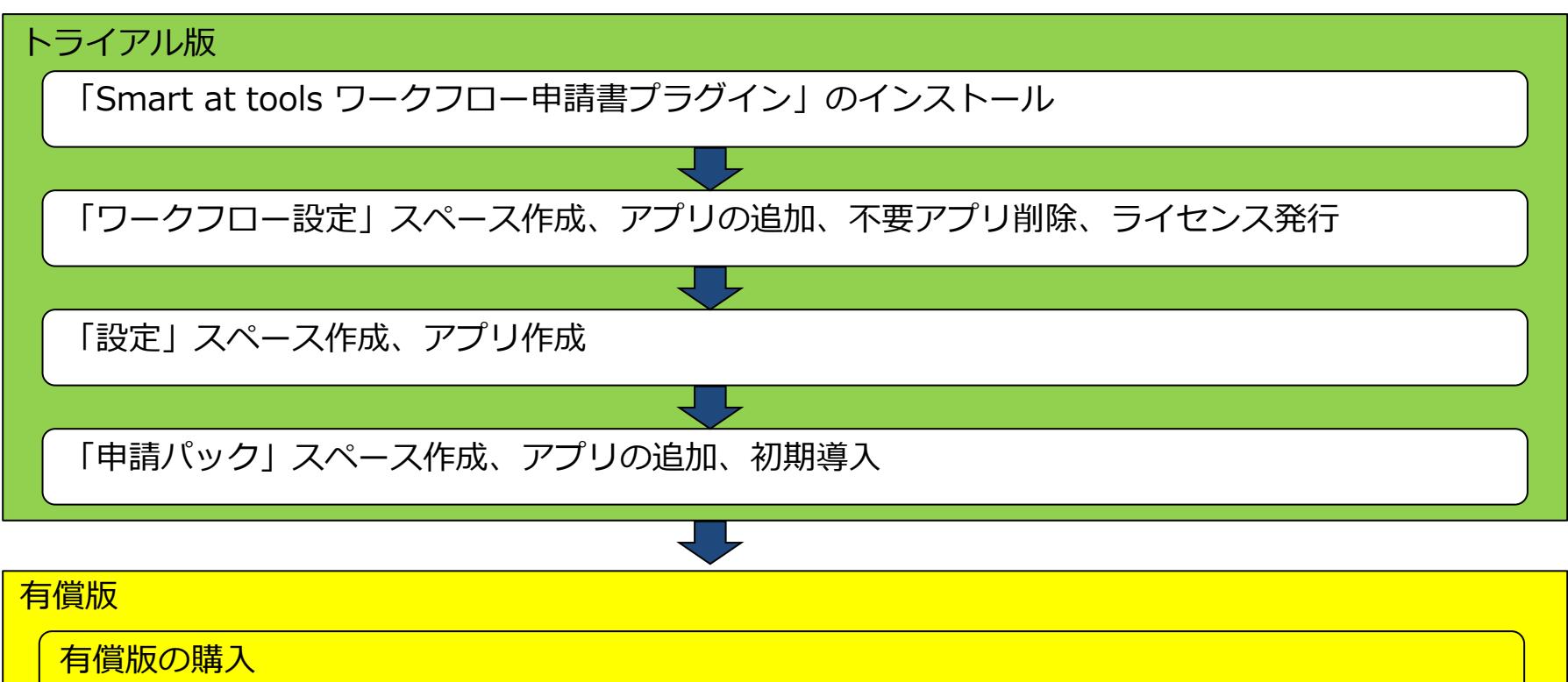

# **2-1.導入手順3 プラグインインストール**

#### Kintoneシステム管理へのプラグインインストール

下記URLを参考に、 「workflow-plugin-vX.X.X\_bin.zip」を ファイルから読み込んでインストールします。

参考) kintoneヘルプ (<https://jp.cybozu.help/k/ja/>) kintone ヘルプ > 管理者ヘルプ > プラグインの管理 > プラグインを追加/削除する (システム管理)

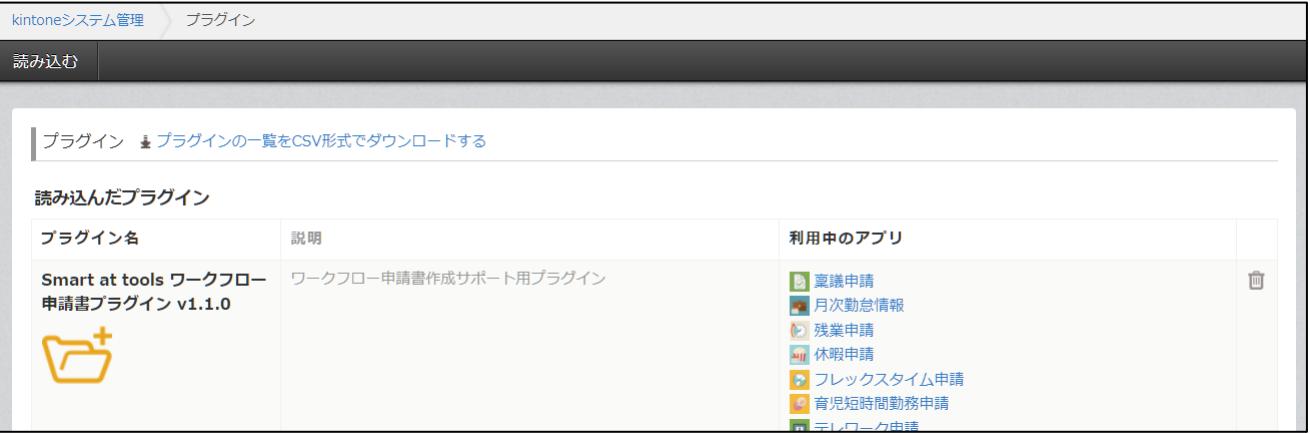

# **2-1.導入手順4 「ワークフロー設定」スペースの作成**

#### 「参加メンバーだけにスペースを公開する」にチェックを入れ、 「Smart at tools ワークフロー設定」のスペースを作成してください。

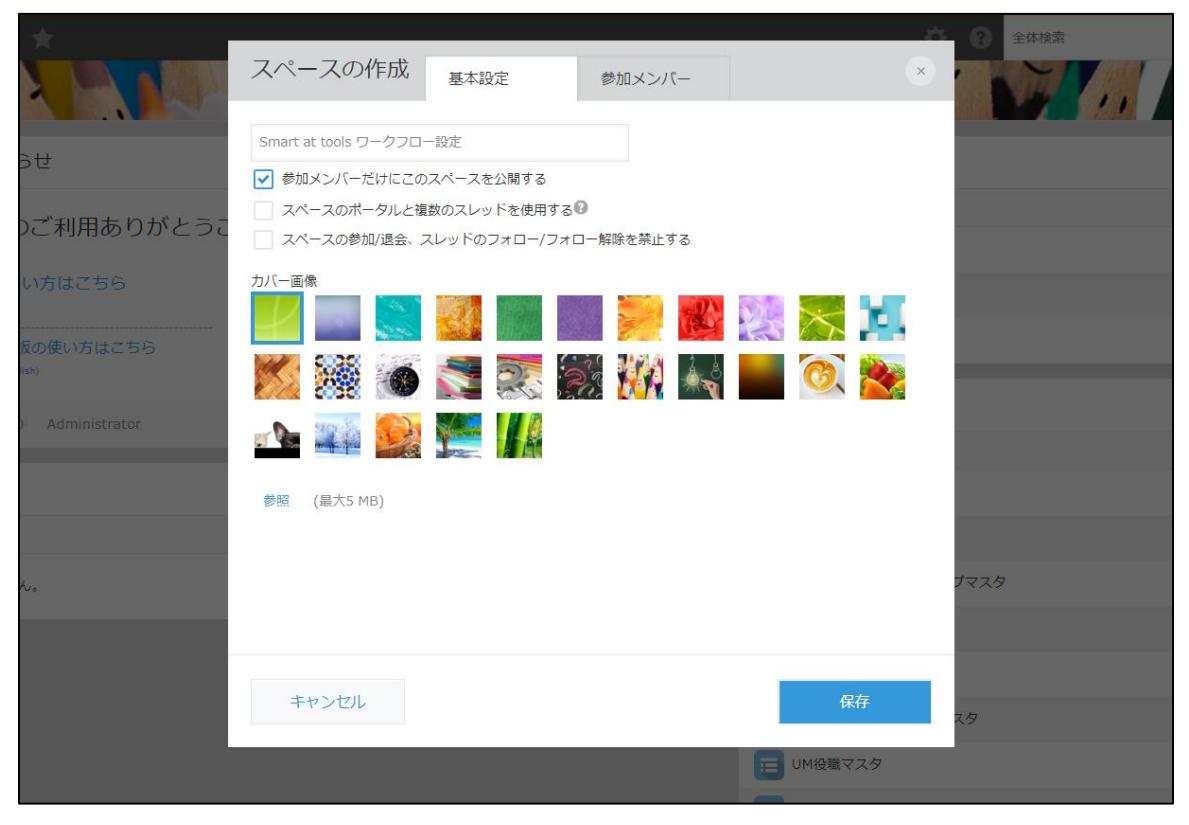

# **2-1.導入手順5 参加メンバーに管理者アカウントを追加**

スペースの管理の「参加メンバー」タブより事前に準備しておいたcybozu共通管理者のアカウン トを追加してください。

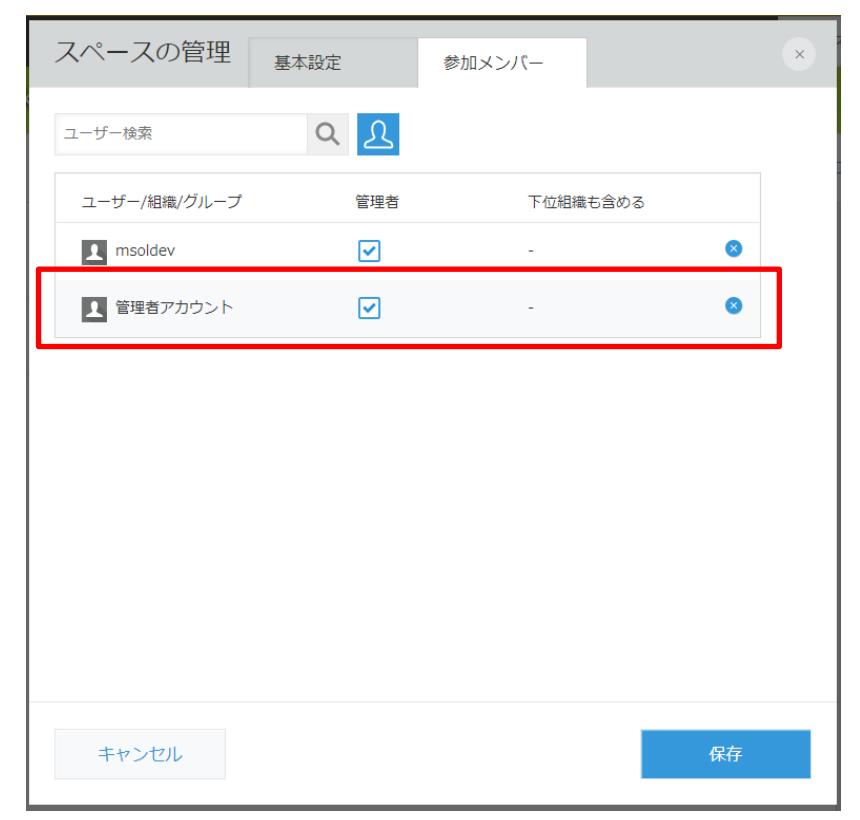

# **2-1.導入手順6 アプリの追加**

#### 作成したスペースから右上のメニューの「アプリを追加」を押下します。

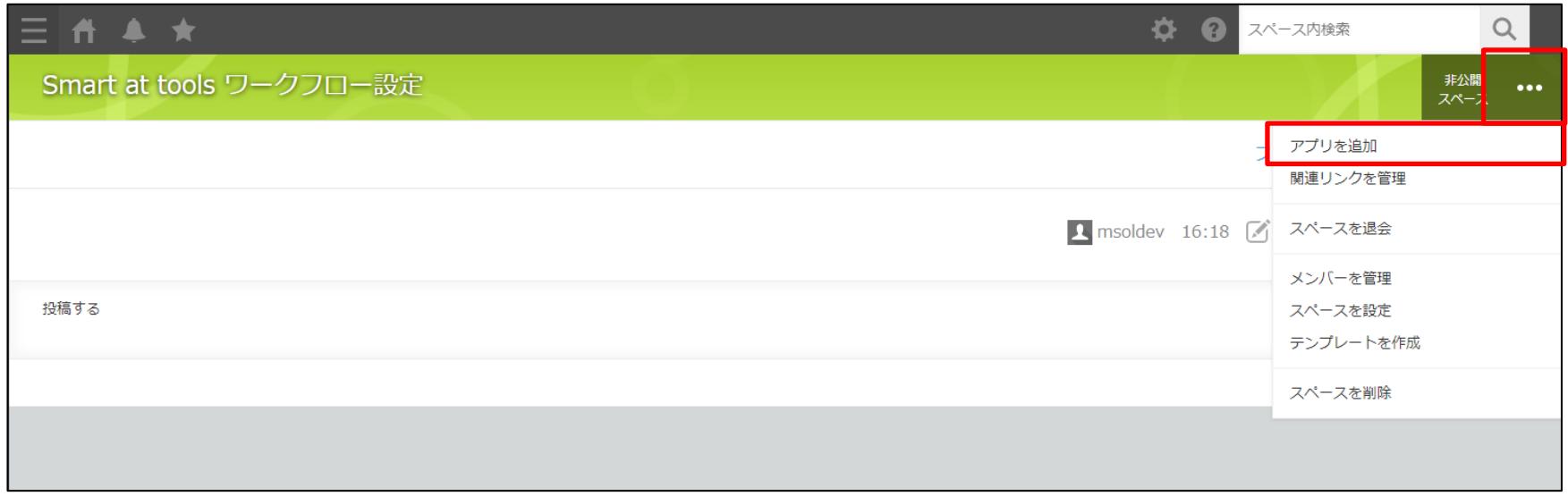

# **2-1.導入手順7 アプリの追加**

アプリ作成画面から「テンプレートファイルを読み込んで作成」でダイアログを表示します。 "参照"から事前に準備しておいた「**Smart at tools ワークフロー設定.zip**」を選択しアプリ 作成を押下します。

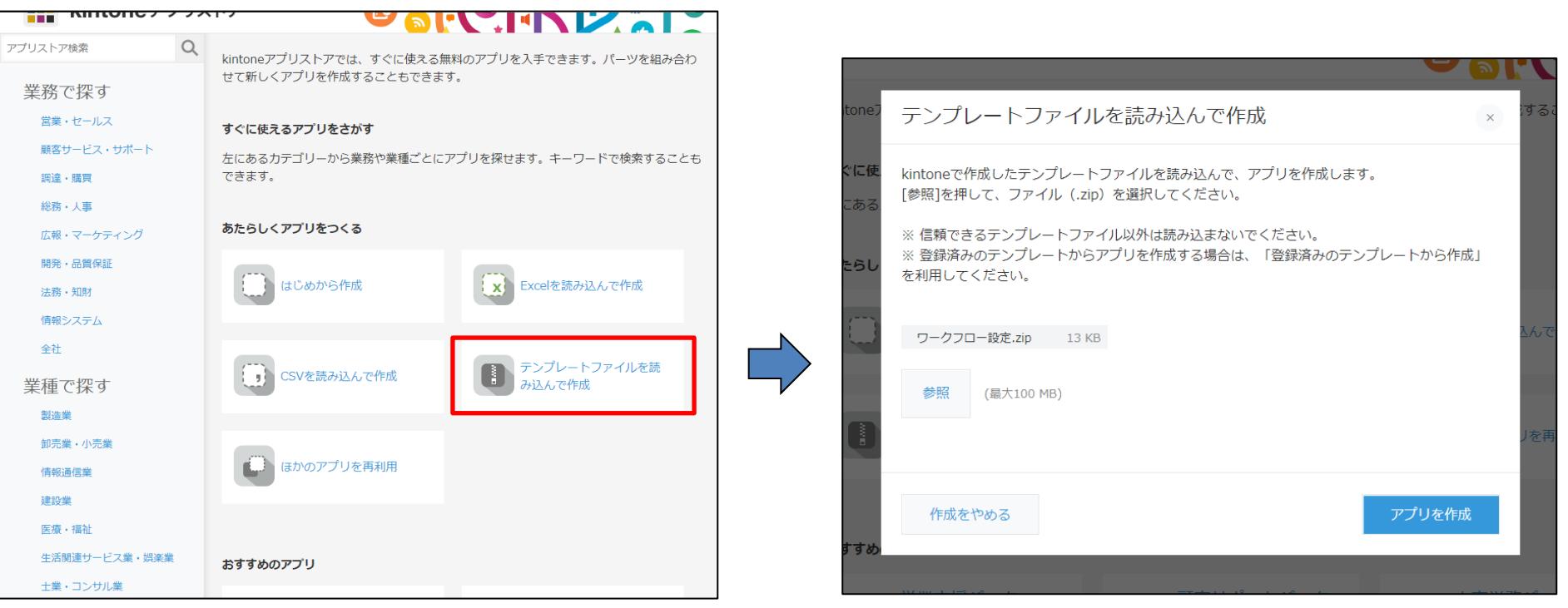

## **2-1.導入手順8 ユーザー・組織管理を導入しているお客様**

**※以下の作業は「Smart at tools for kintone ユーザー・組織管理」を導入しているお客様 だけ行ってください。**

「Smart at tools ワークフロー設定」スペースの以下のアプリを削除する。

- 
- 
- **・UM役職マスタ**
- **・UMユーザーの所属組織マスタ**
- **・UMユーザーマスタ ・UMグループマスタ ・UM組織マスタ ・UMユーザーの所属グループマスタ**

アプリの削除は「kintoneシステム管理」>「アプリ管理」>「アプリ設定」から行ってください。

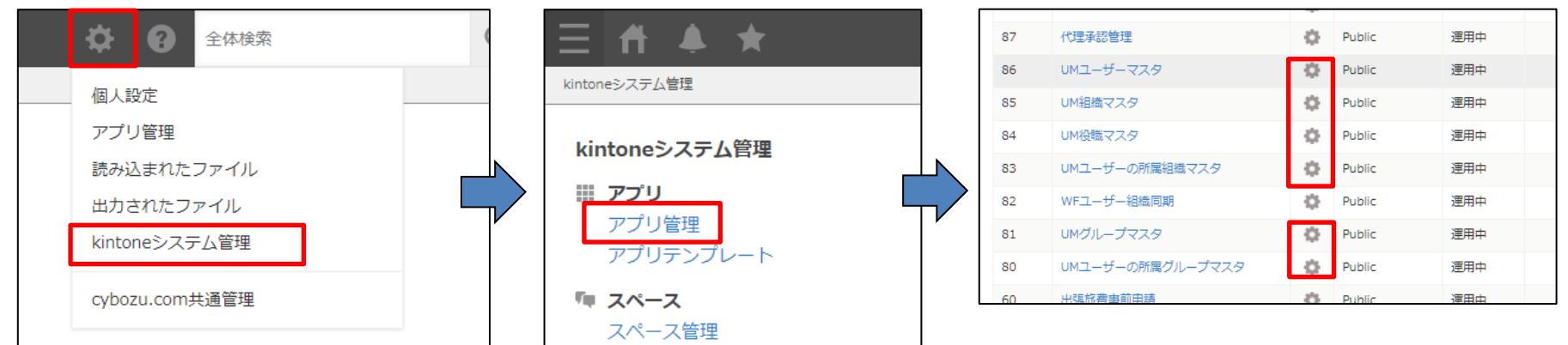

## **2-1.導入手順9 WFライセンス管理**

#### 展開したアプリ一覧から「WFライセンス管理」を選択します。

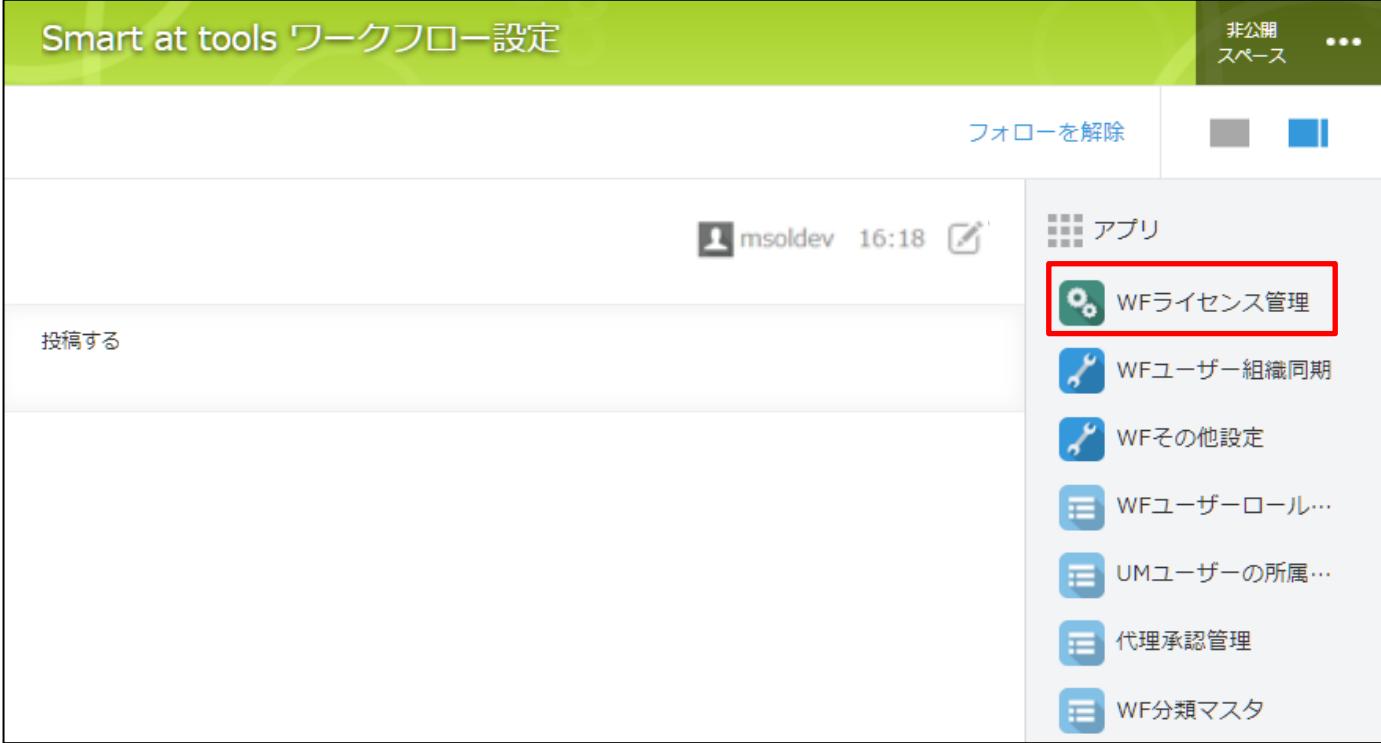

## **2-1.導入手順10 管理者アカウントの登録**

#### 「WFライセンス管理」アプリから管理者アカウントの登録をしてトライアルを開始します。 アカウントはcybozu共通管理者であり利用サービスにkintoneが含まれている必要があります。

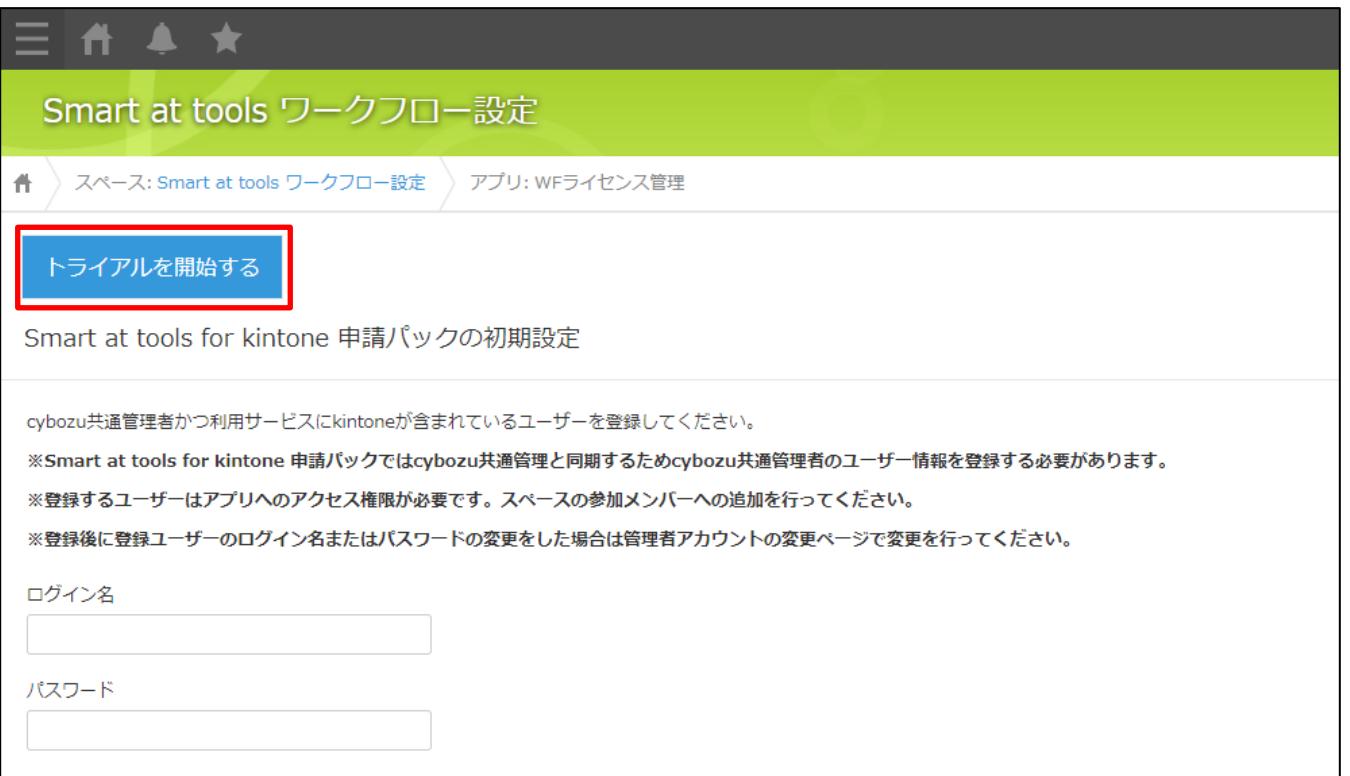

# **2-1.導入手順11 ライセンス発行完了**

トライアルの開始処理が完了するとトライアルが有効な期間が表示されます。 トライアルの開始処理は数分かかる場合がございます。

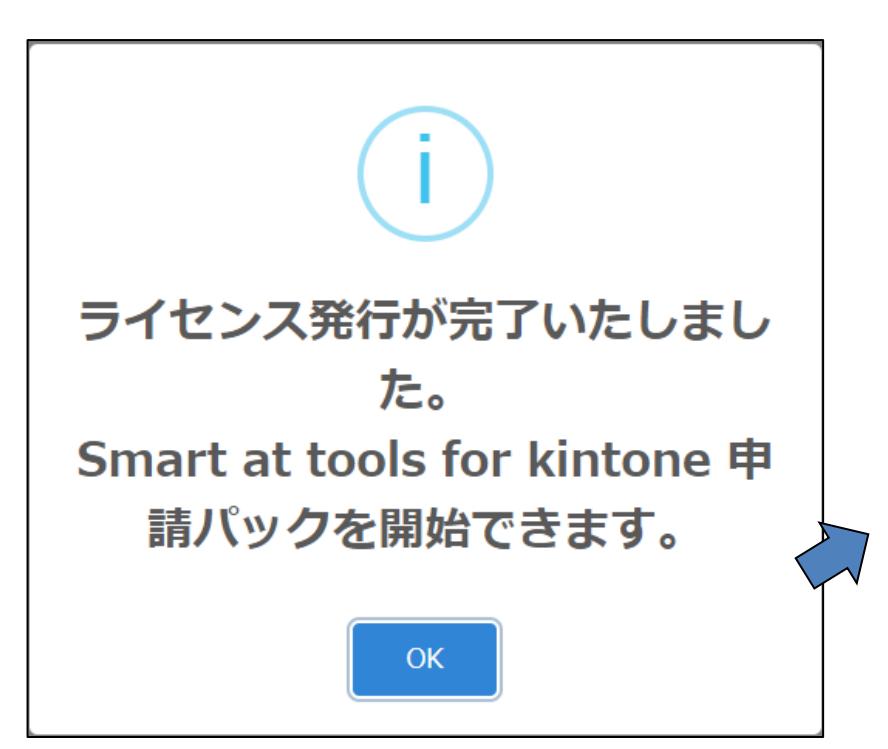

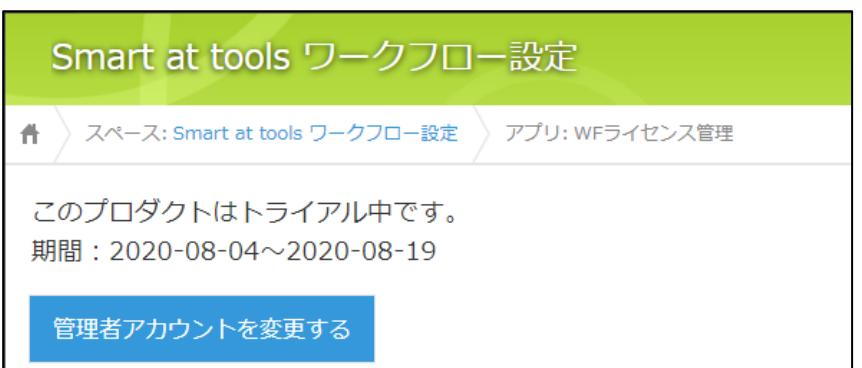

## **2-1.導入手順12 「設定」スペースの作成**

#### **※既に「Smart at tools for kintone BI接続」を導入されている場合はこの作業は不要で す。"導入手順 「申請パック」スペースの作成"までお進みください。**

#### 「参加メンバーだけにスペースを公開する」にチェックを入れ、 「Smart at tools 設定」のスペースを作成してください。

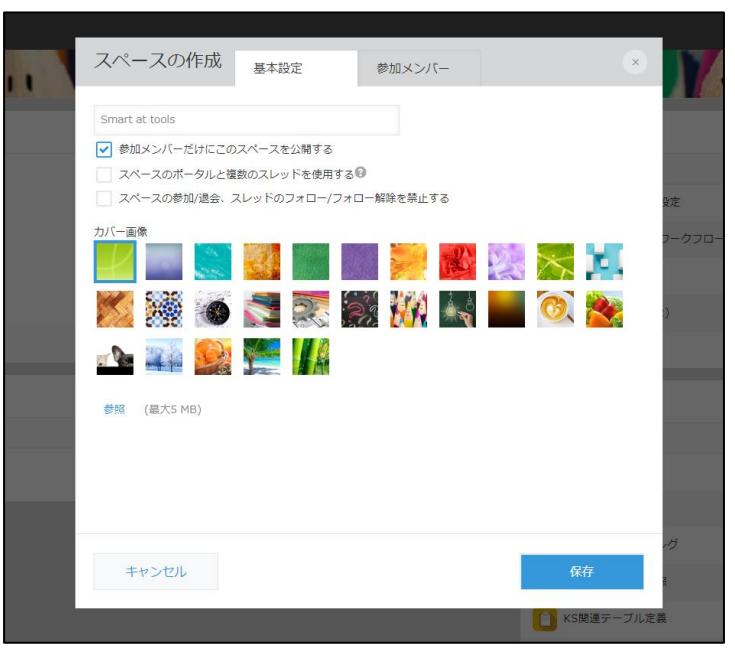

# **2-1.導入手順13 参加メンバーに管理者アカウントを追加**

スペースの管理の「参加メンバー」タブより事前に準備しておいたcybozu共通管理者のアカウン トを追加してください。

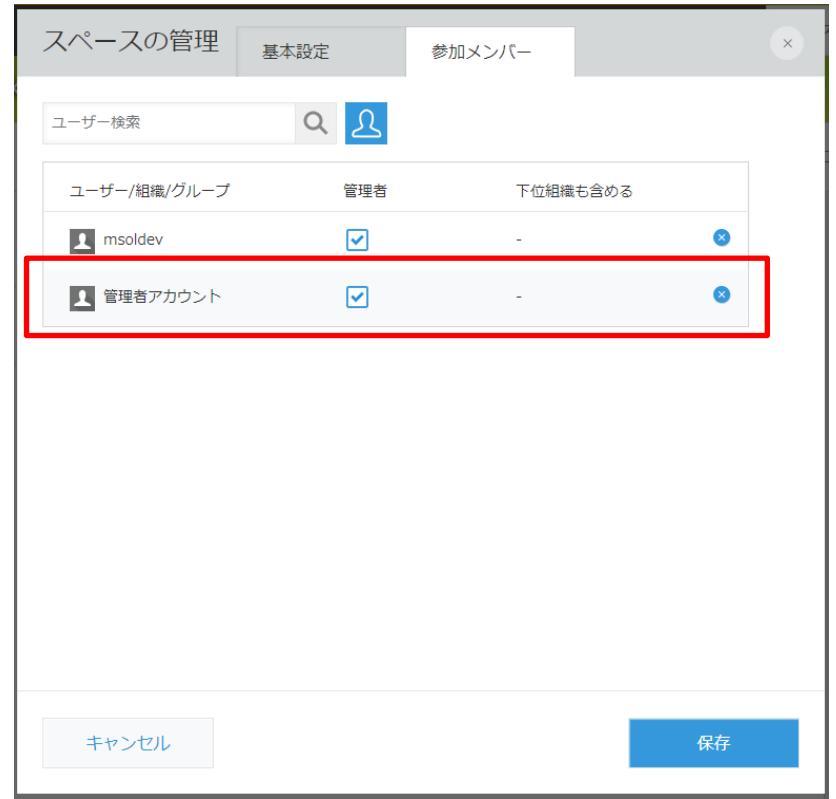

# **2-1.導入手順14 アプリの追加**

### 作成したスペースから右上のメニューの「アプリを追加」を押下します。

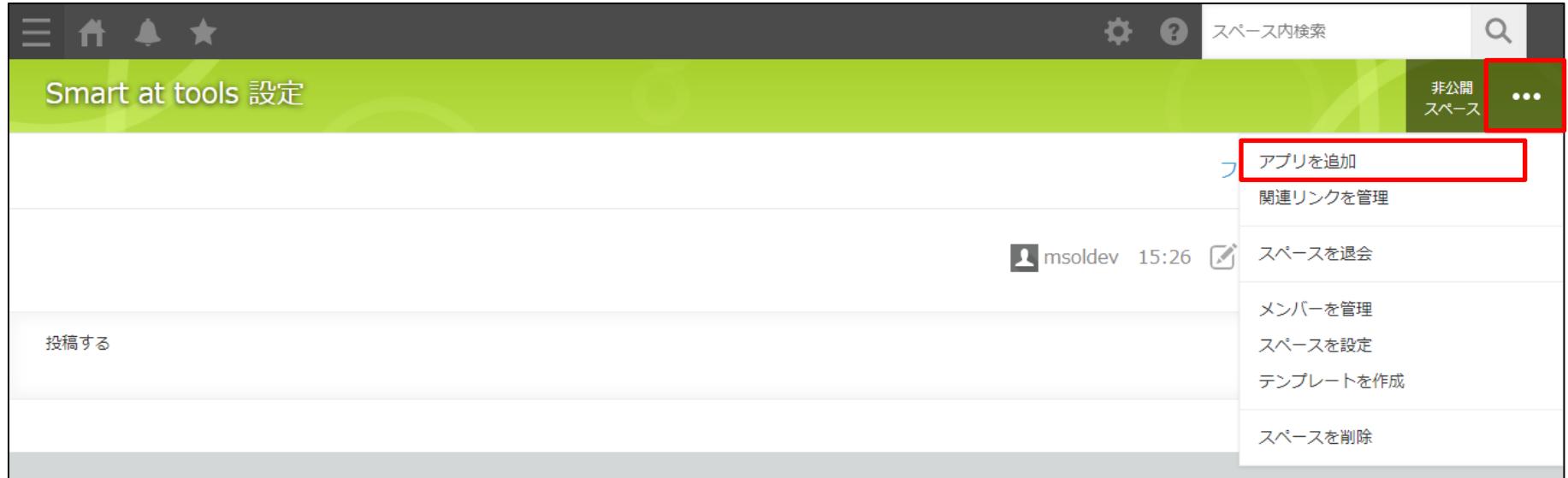

# **2-1.導入手順15 アプリの追加**

アプリ作成画面から「テンプレートファイルを読み込んで作成」でダイアログを表示します。 "参照"から事前に準備しておいた「**Smart at tools 設定.zip**」を選択しアプリ作成を押下し ます。

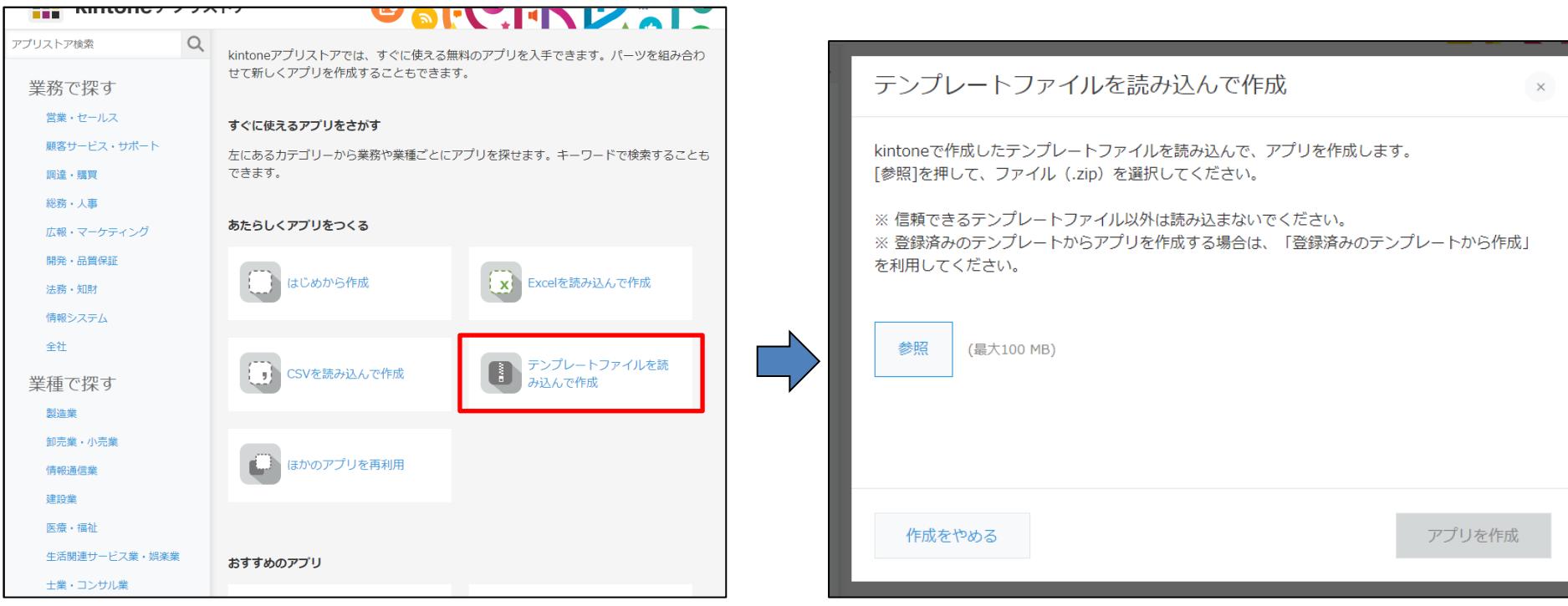

## **2-1.導入手順16 「申請パック」スペースの作成**

#### 「参加メンバーだけにスペースを公開する」にチェックを入れ、 「Smart at tools 申請パック」のスペースを作成してください。

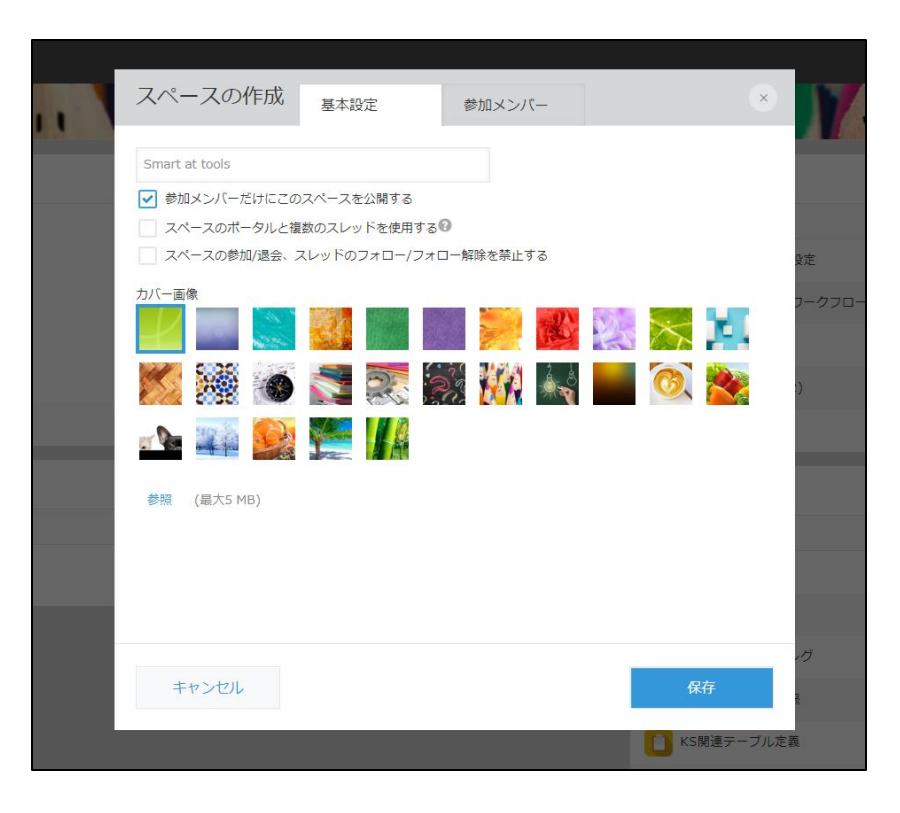

# **2-1.導入手順17 参加メンバーに管理者アカウントを追加**

スペースの管理の「参加メンバー」タブより事前に準備しておいたcybozu共通管理者のアカウン トを追加してください。

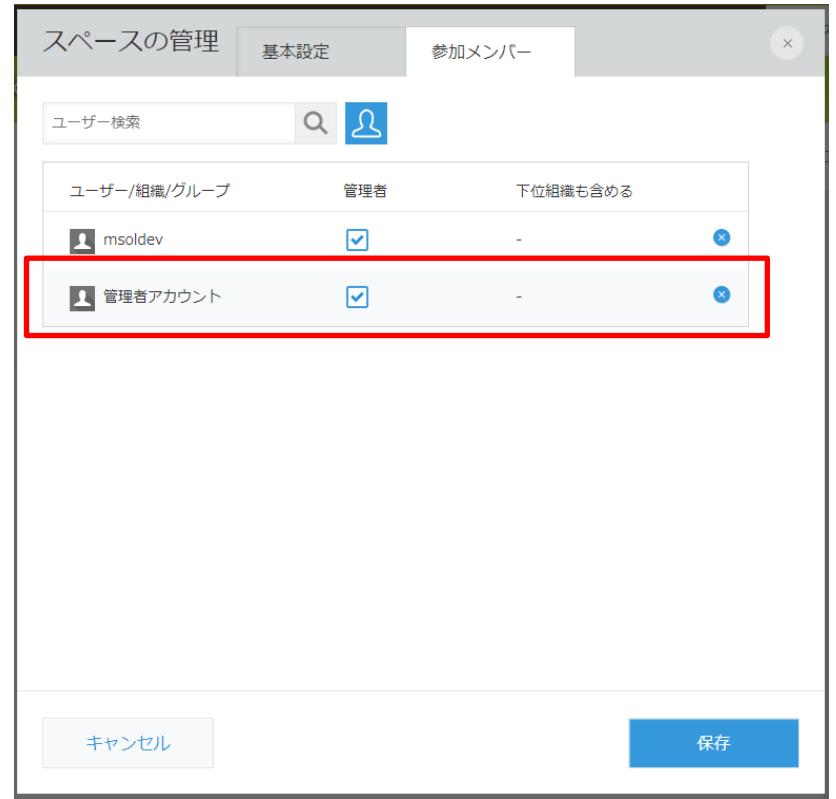

# **2-1.導入手順18 アプリの追加**

### 作成したスペースから右上のメニューの「アプリを追加」を押下します。

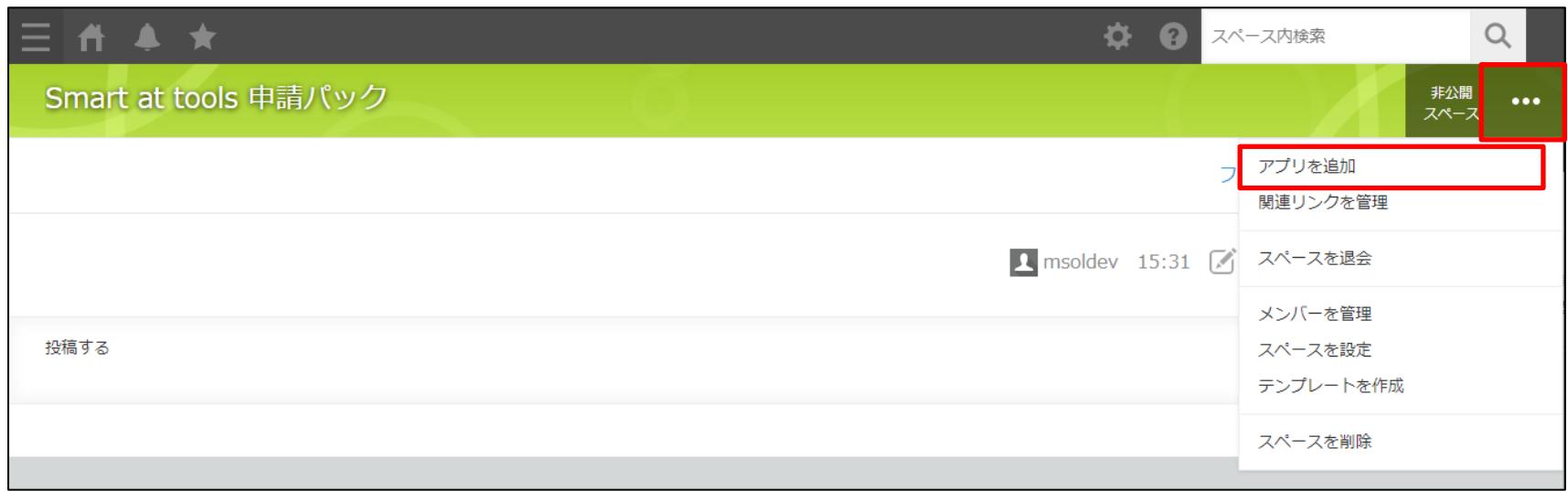

# **2-1.導入手順19 アプリの追加**

アプリ作成画面から「テンプレートファイルを読み込んで作成」でダイアログを表示します。 "参照"から事前に準備しておいた「**Smart at tools 申請パック.zip**」を選択しアプリ作成を 押下します。

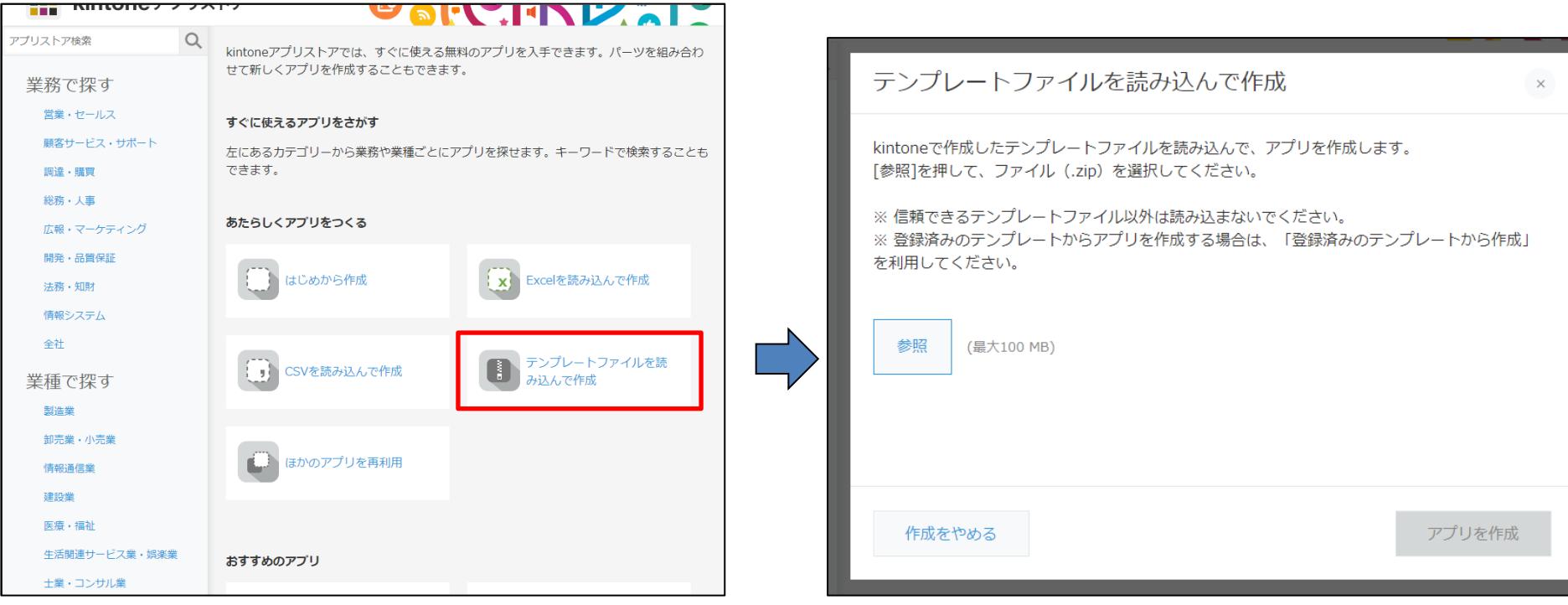

## **2-1.導入手順20 初期導入**

「Smart at tools ワークフロー設定」スペースの「WFユーザー組織同期」アプリを開いてく ださい。

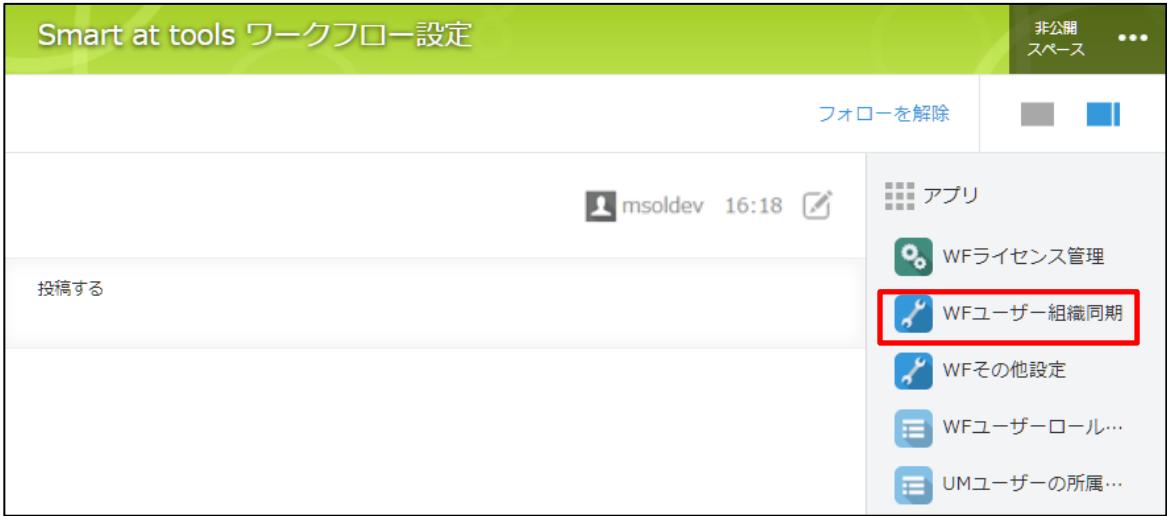

## **2-1.導入手順21 初期導入**

## 初期導入をクリックしてください。

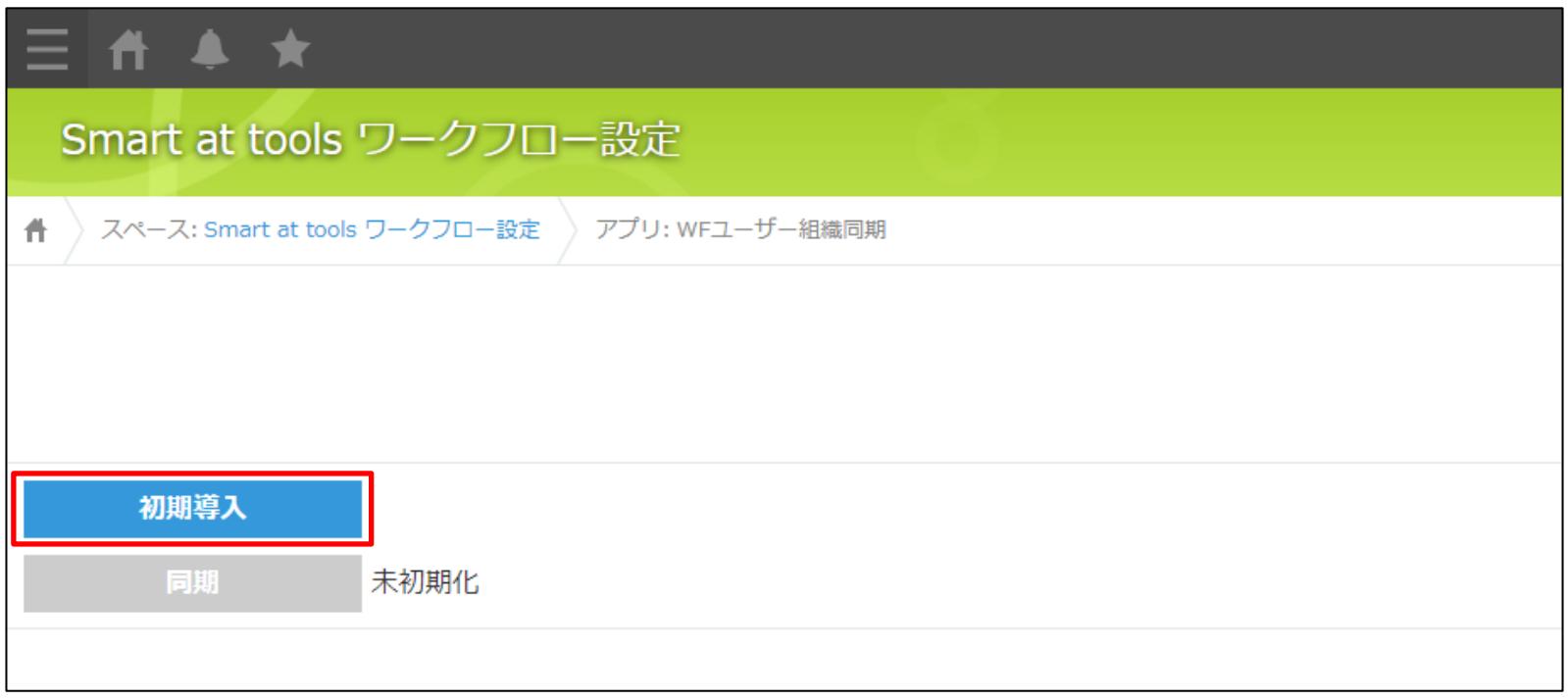

## **2-1.導入手順22 完了**

#### 初期導入が完了すればすべての導入は完了です。

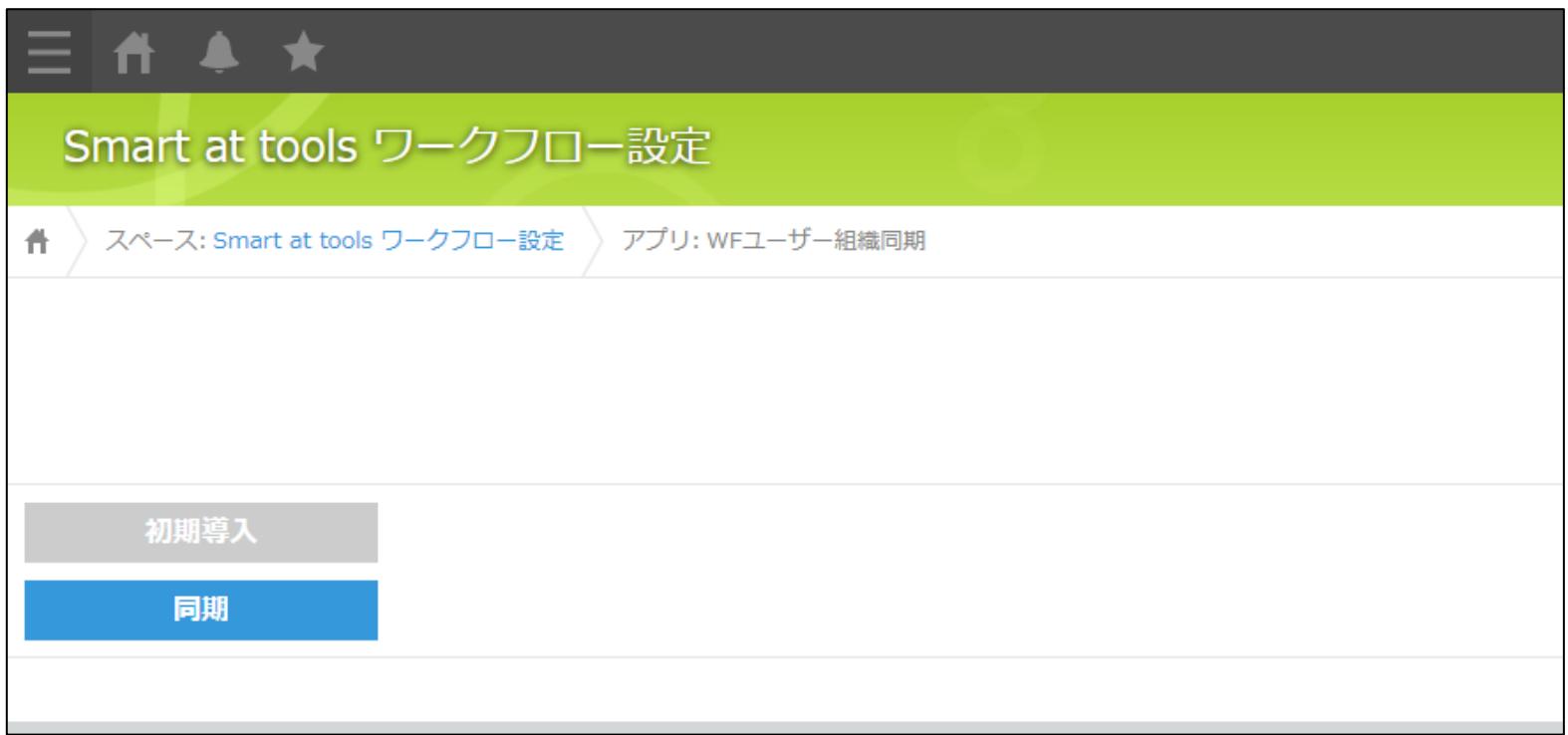

## **2-1.導入手順23 有償版の購入**

トライアル版から有償版の購入の際にはアップグレードする環境のドメインの情報を準備して営 業担当またはサポートへお問い合わせください。

購入手続き完了後にお使いの環境は有償版となり引き続きご利用できます。

トライアルを検証環境で行い、本番環境で有償版の購入をされる場合もトライアルの導入手順を 実施していただく必要があります。トライアルの導入が完了時に営業担当またはサポートへお問 い合わせください。

有償版の手続きが完了した画面では、「このプロダクトはライセンス認証されています。」と表 示されます。

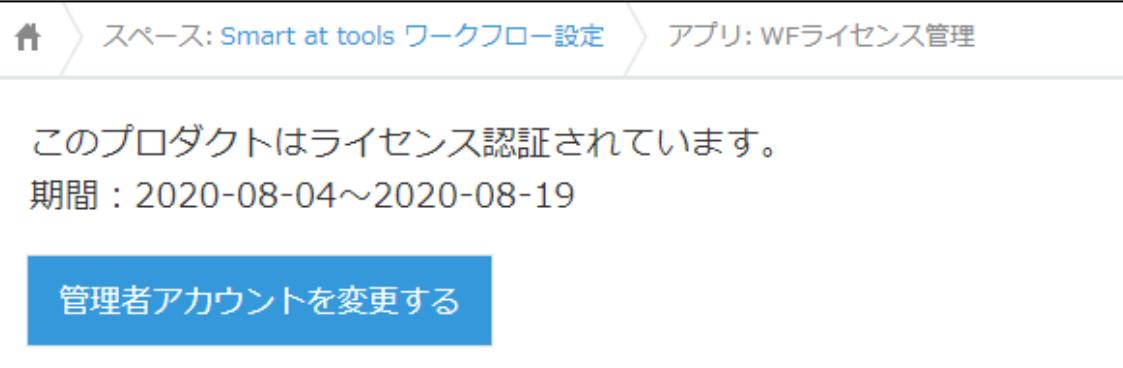

## **2-2.管理者アカウントの変更1**

「Smart at tools ワークフロー設定」スペースの「WFライセンス管理」アプリを開きます。 「管理者アカウントを変更する」を押下して管理者変更画面に遷移します。

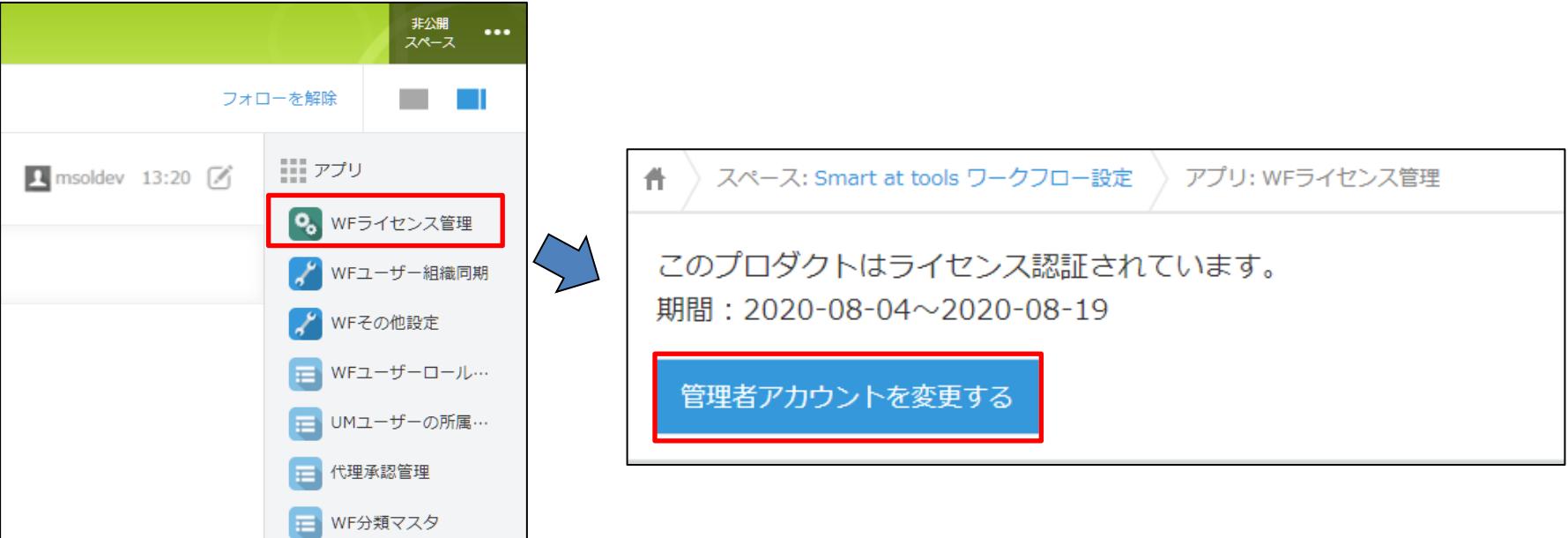

# **2-2.管理者アカウントの変更2**

#### cybozu共通管理者かつ利用サービスにkintoneが含まれるアカウントのログイン名とパスワード を入力し「アカウントの変更」を押下してください。

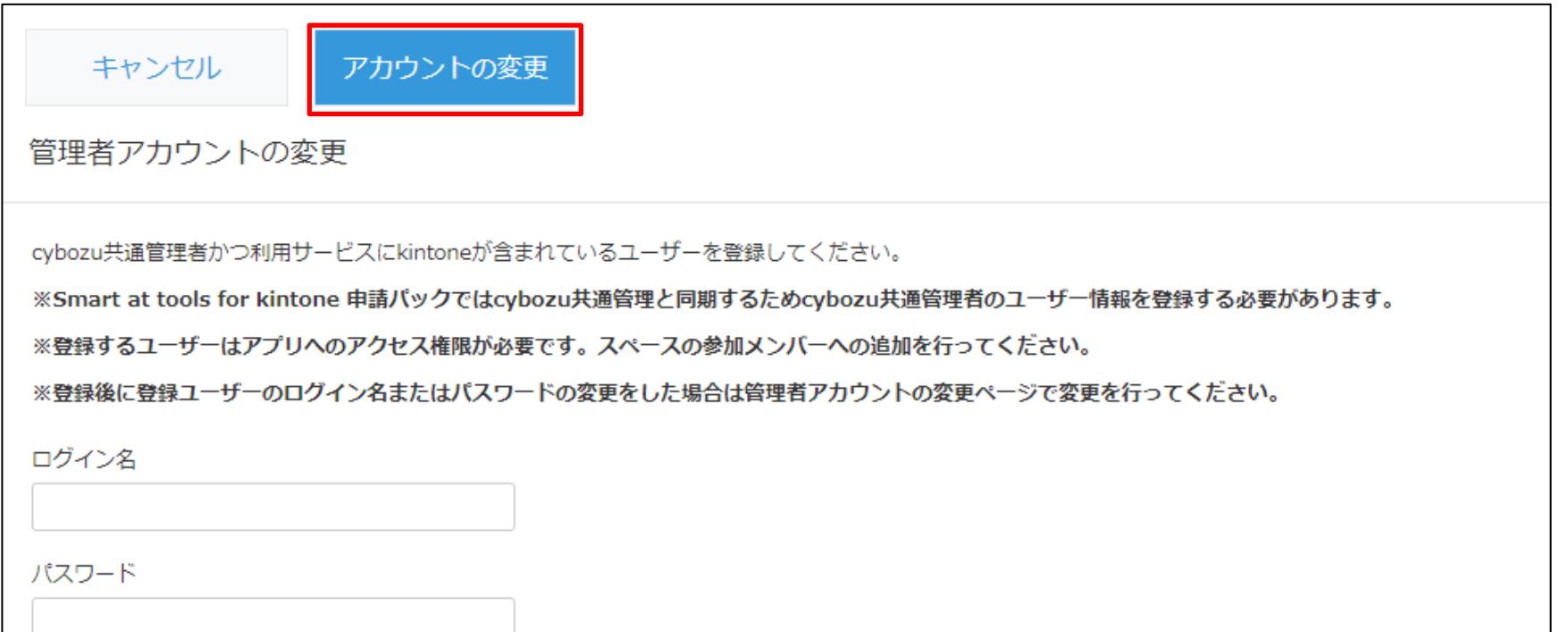
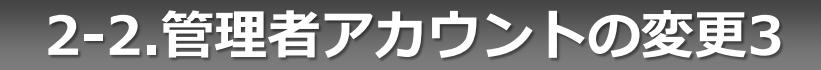

#### 管理者アカウント変更のダイアログが表示されれば変更完了です。

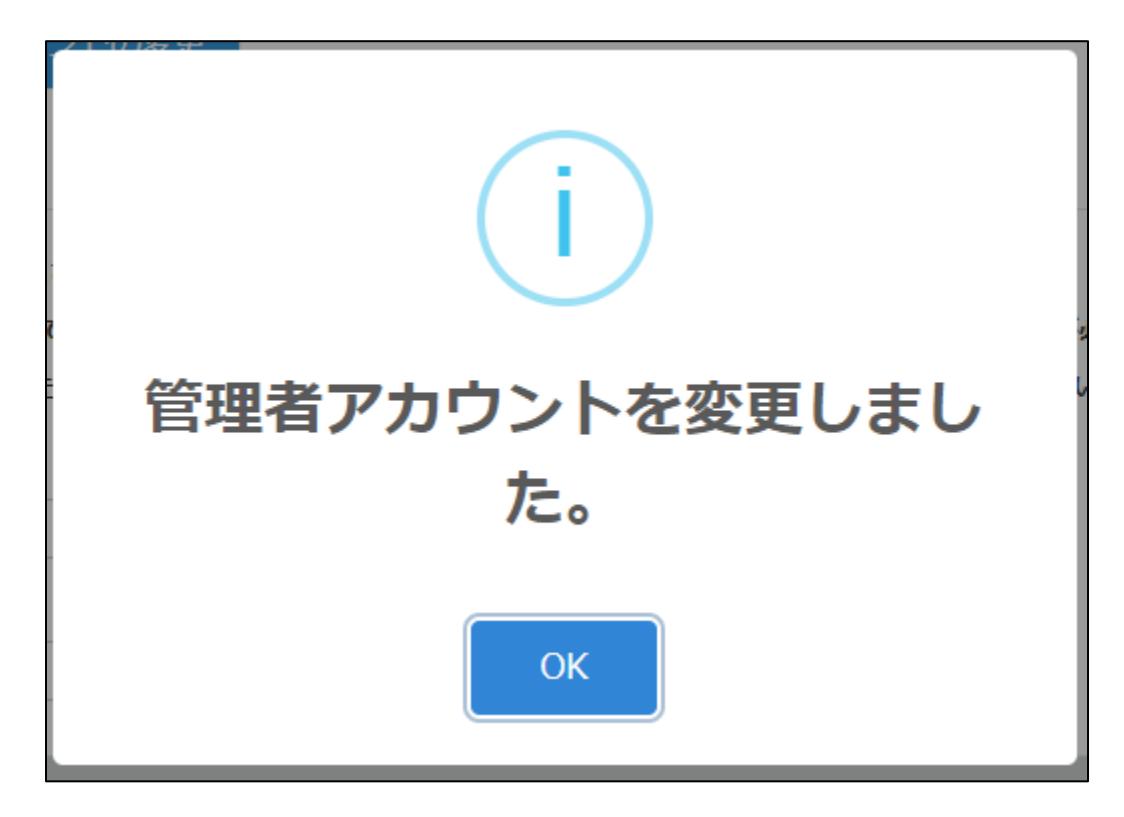

## **2-3.ワークフローの設定 作業スペースへの移動**

スペース一覧から「Smart at tools ワークフロー設定」をクリックし、スペースに遷移しま す。

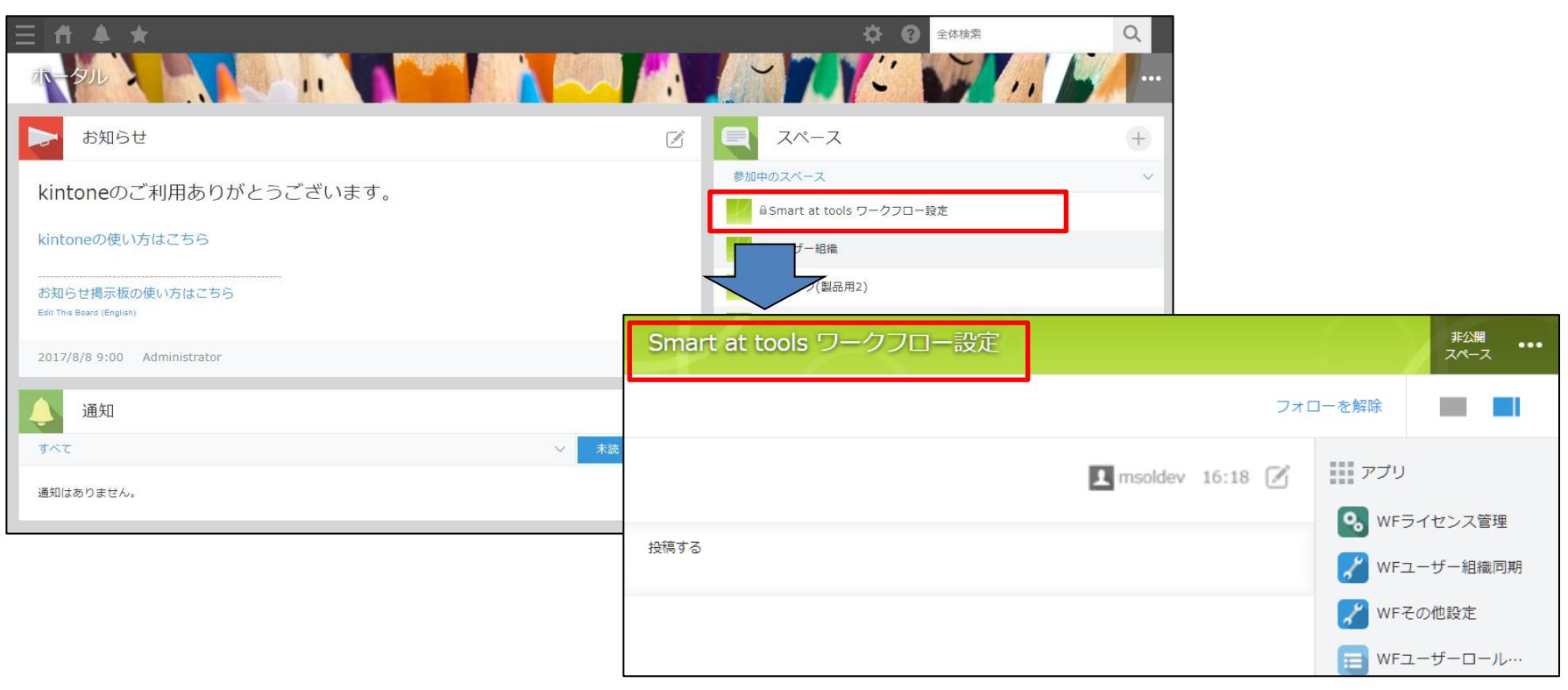

## **2-3.ワークフローの設定 組み込みのワークフロー利用法1**

上司やロールの設定を行うだけで、すぐにご利用になれます。上司やロールの設定方法につい ては後述の「上司の設定」「ロールの設定」をご参照ください。

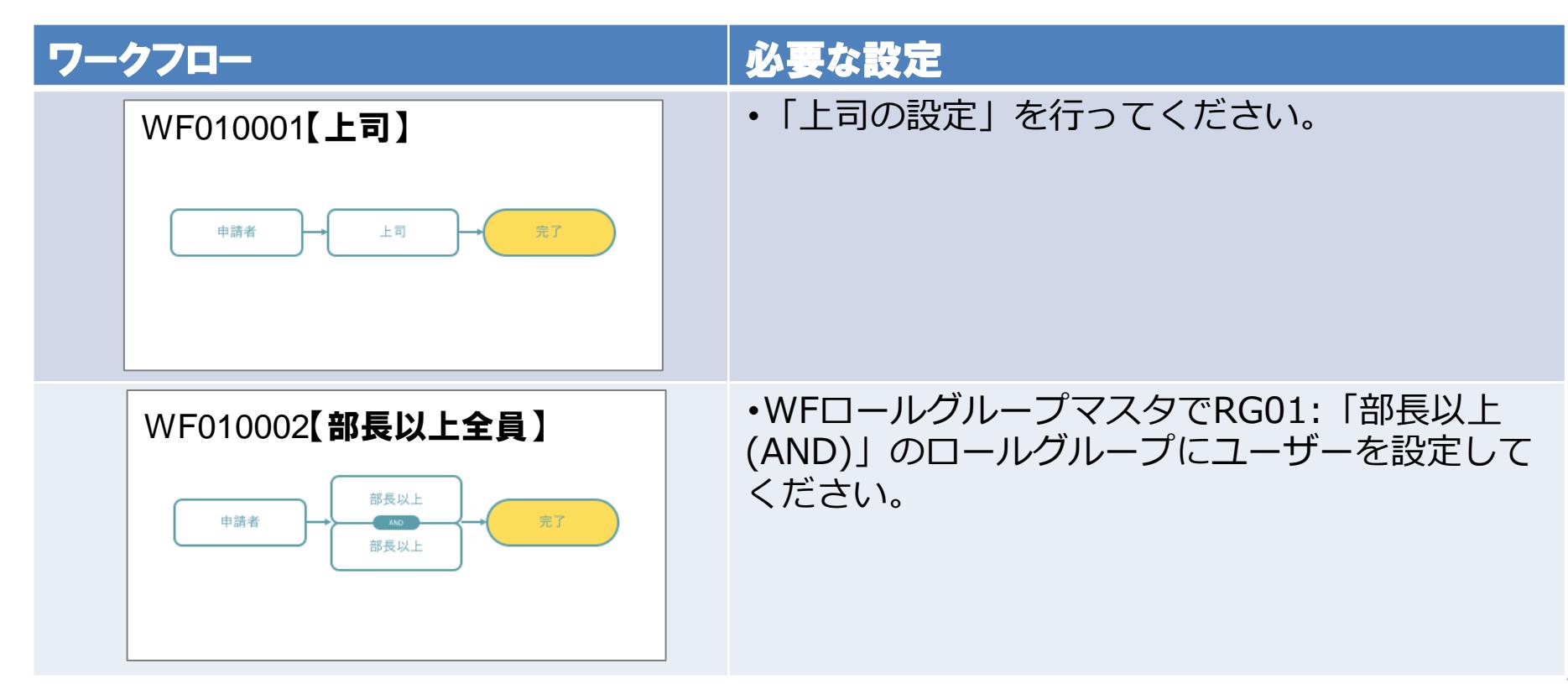

## **2-3.ワークフローの設定 組み込みのワークフロー利用法2**

※上司やロールの設定方法については後述の「上司の設定」「ロールの設定」をご参照くださ い。

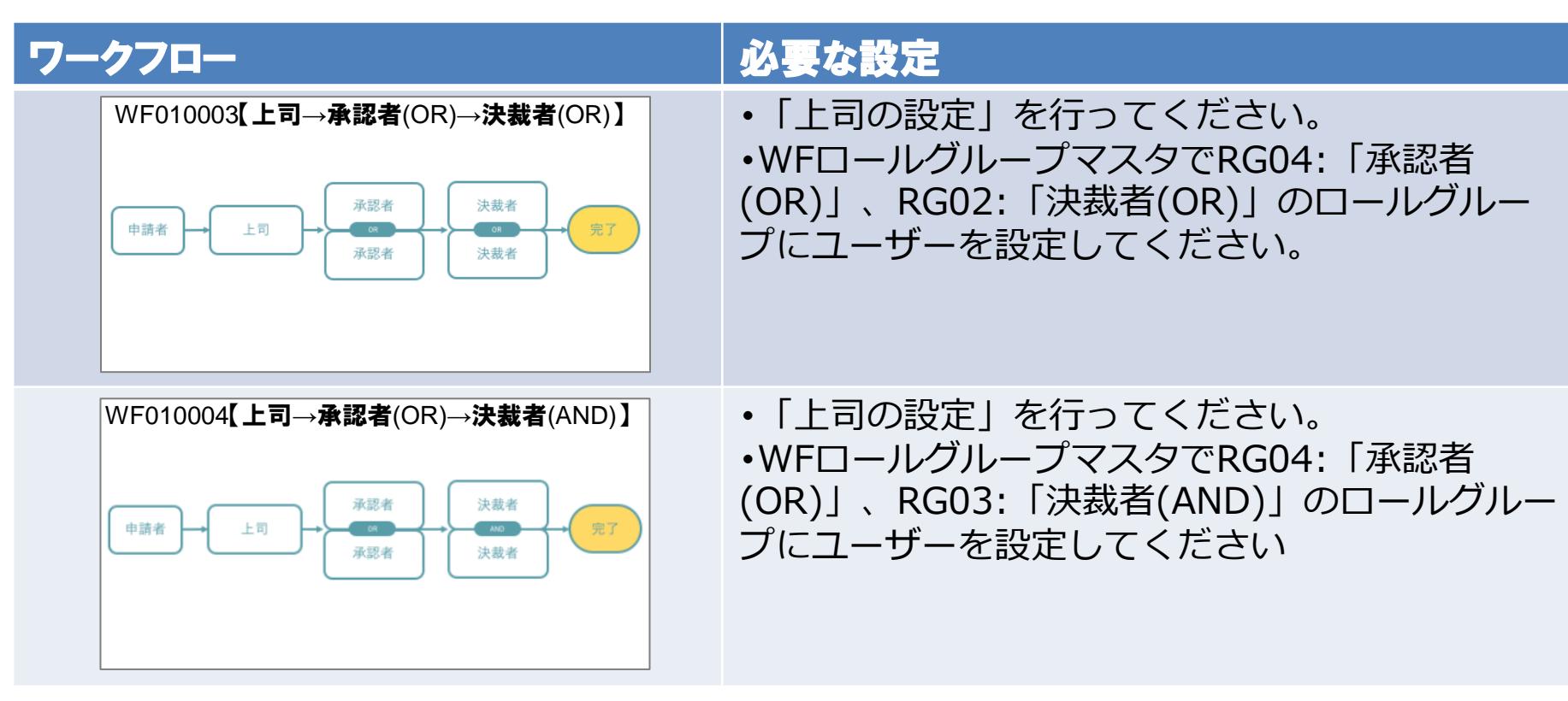

## **2-3.ワークフローの設定 組み込みのワークフロー利用法3**

※上司やロールの設定方法については後述の「上司の設定」「ロールの設定」をご参照くださ い。

## ワークフロー めいしゃ かいしゃ しゅうしゅう 小要な設定

WF010005【上司→承認者(AND)→決裁者(AND)】

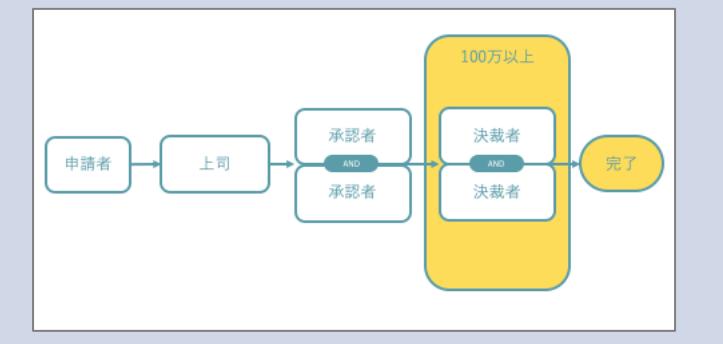

・「上司の設定」を行ってください。 ・WFロールグループマスタでRG05:「承認者 (AND)」、RG03:「決裁者(AND)」のロールグ ループにユーザーを設定してください

※申請の金額が100万円より下の場合、「承認者(AND)」のユー ザーが承認後、承認完了となり、100万円以上の場合、「決裁者 (AND)」のユーザーが承認後承認完了となります。

以下のアプリを利用し、ユーザーの上司や金額による承認者の設定可否を登録します。

- ・UMユーザーマスタ(参照のみ可)
- ・UM組織マスタ(参照のみ可)
- ・UMユーザーの所属組織マスタ
- ・UM役職マスタ

参照のみ可のアプリは、必要に応じて参照してください。

**※ 上司の機能を利用するには、あらかじめcybozu.com共通管理で各ユーザーに組織と役職を 割り当てた後「2.5 同期方法」の手順で申請パックへ反映してください。**

UMユーザーマスタ

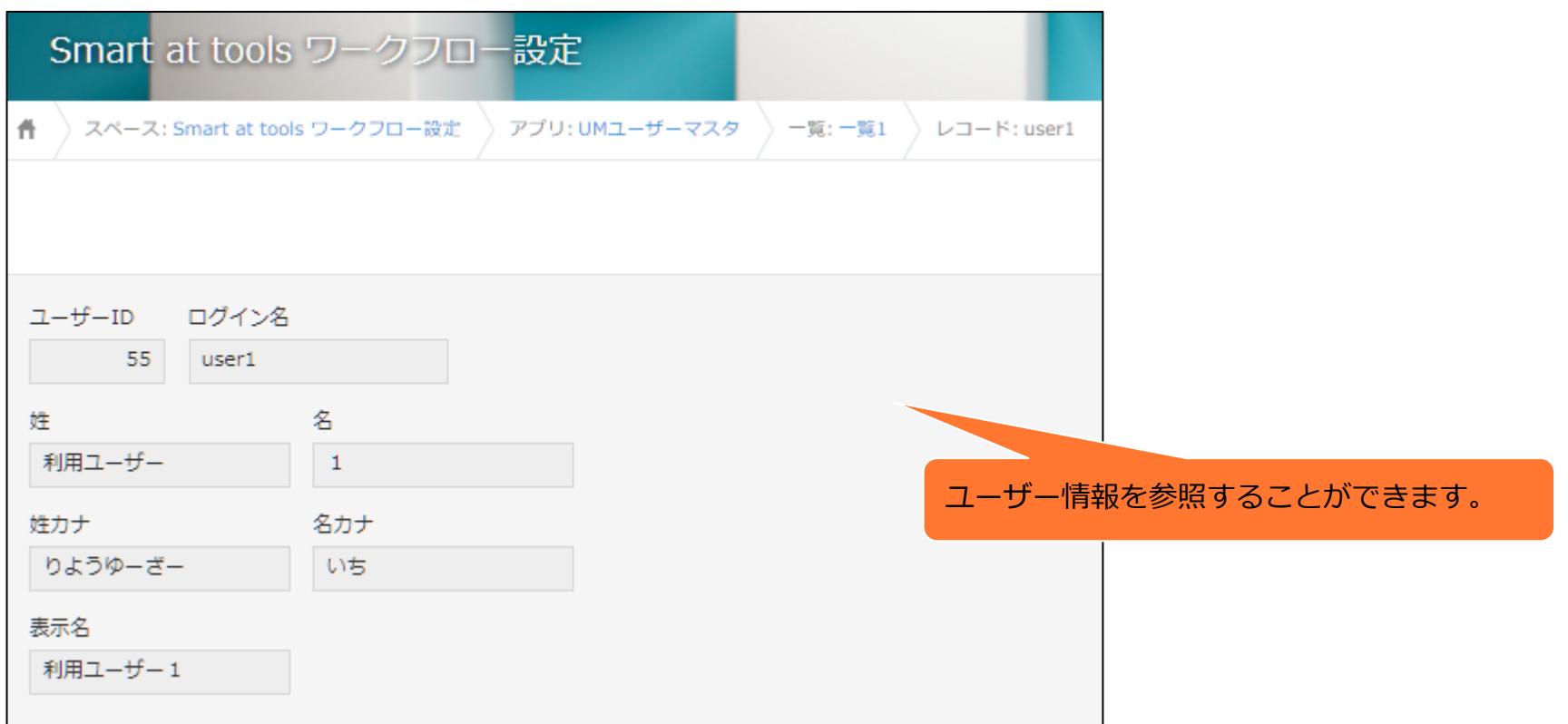

### UM組織マスタ

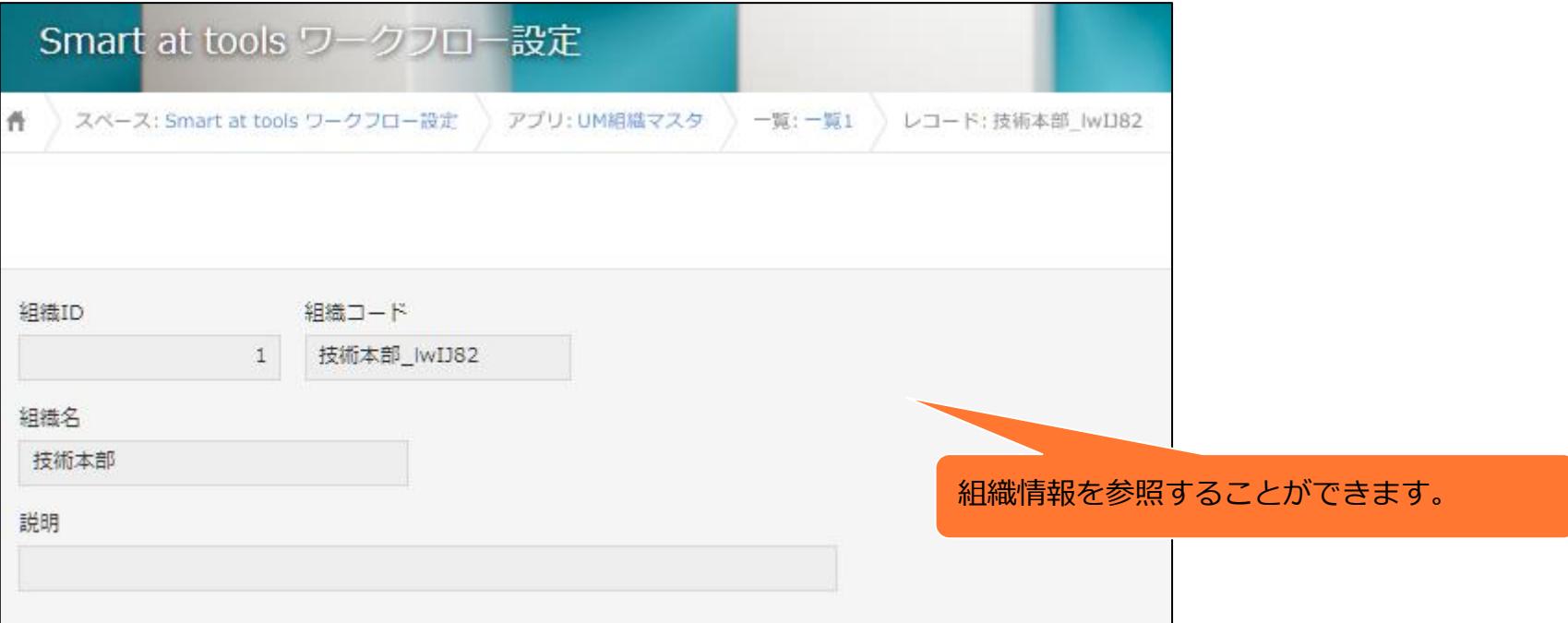

### UMユーザーの所属組織マスタ

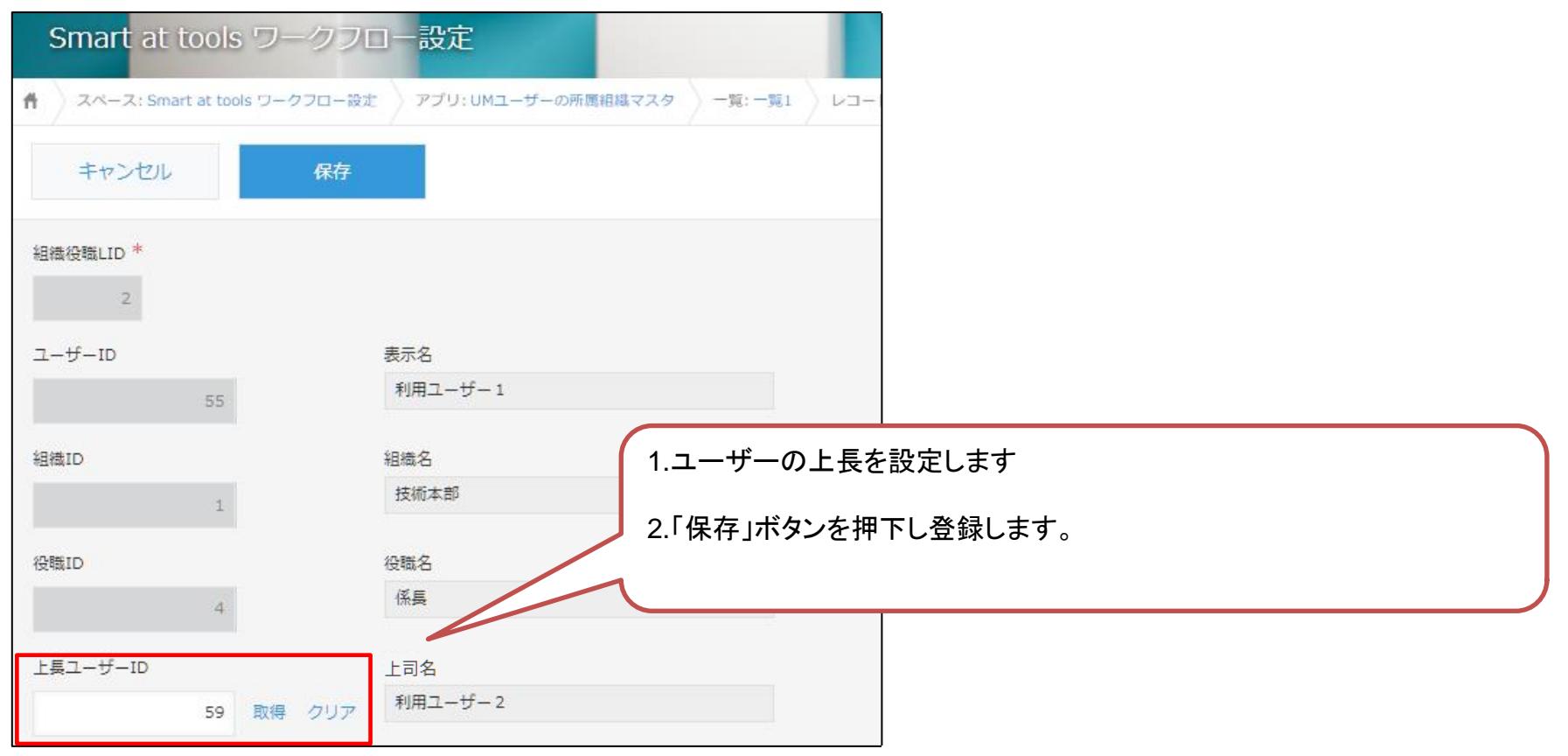

### UM役職マスタ

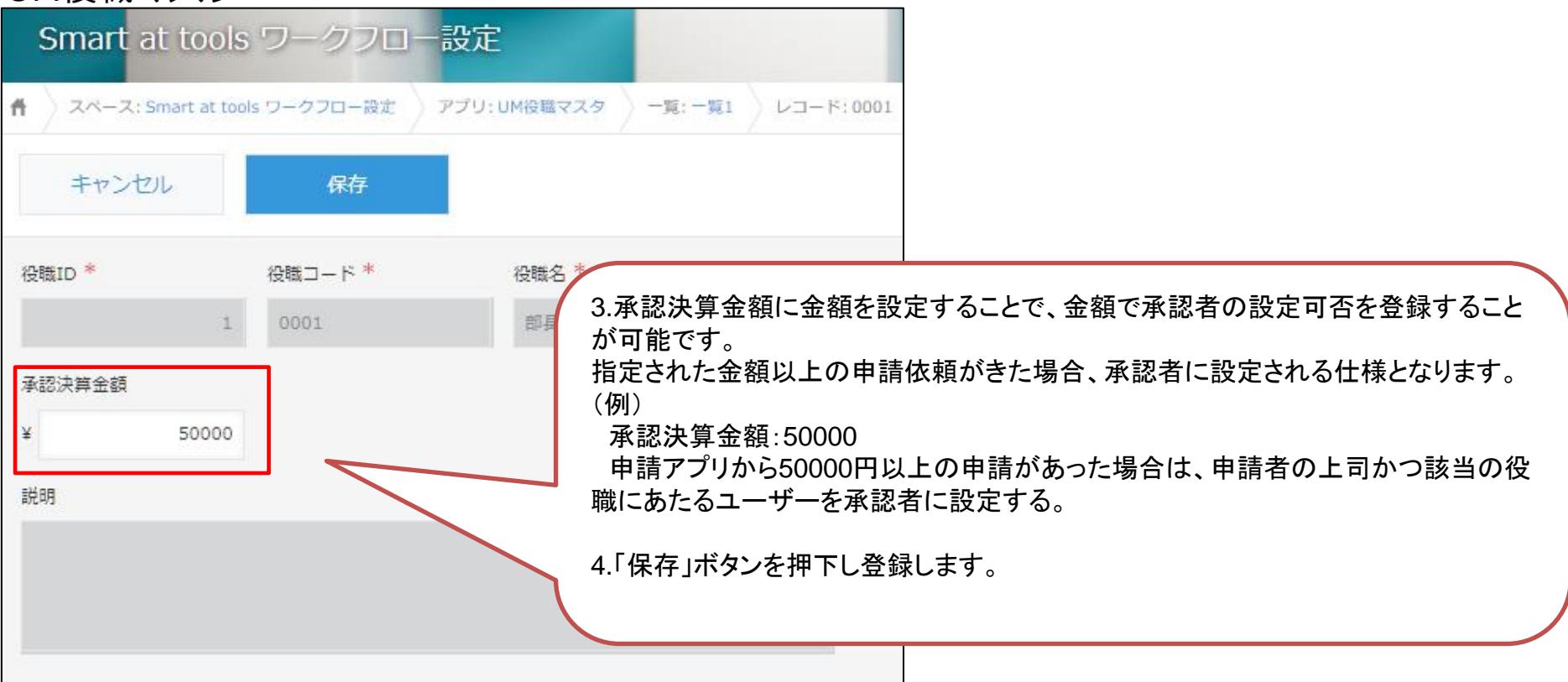

## **2-3.ワークフローの設定 ロールの設定1**

### WFロールグループマスタ

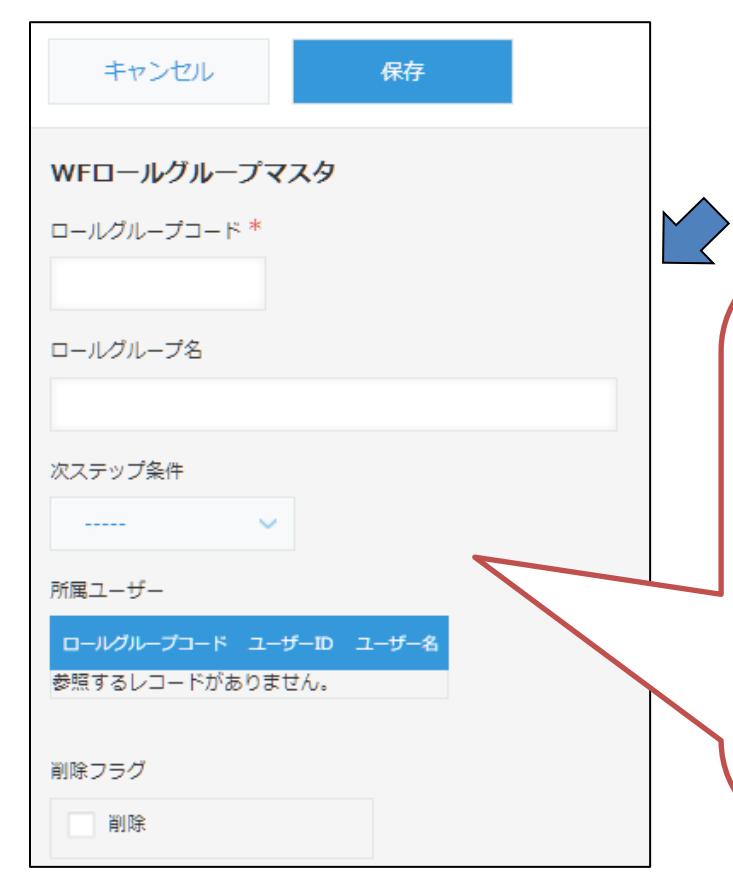

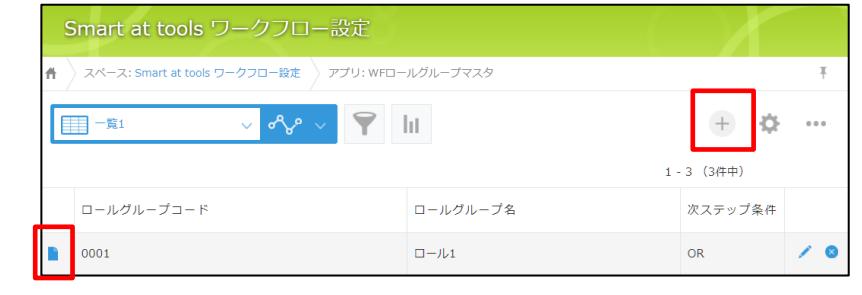

1.新規作成の場合は一覧画面右上の「+」を押下、既にあるロールグルー プを編集する場合は、レコード左の詳細ボタンから遷移し、編集ボタンを押 下します。

2.ロールグループを設定します。 ロールグループコード:(任意の値) ロールグループ名: (任意の値) 次ステップ:AND(該当のロールグループの全員が承認する) OR(該当のロールグループの誰か1人が承認する)

3.「保存」ボタンを押下し、登録します。

4.「+追加」ボタンを押下し、所属ユーザーを設定します。(次ページ)

## **2-3.ワークフローの設定 ロールの設定2**

### WFユーザーロールグループリンクマスタ

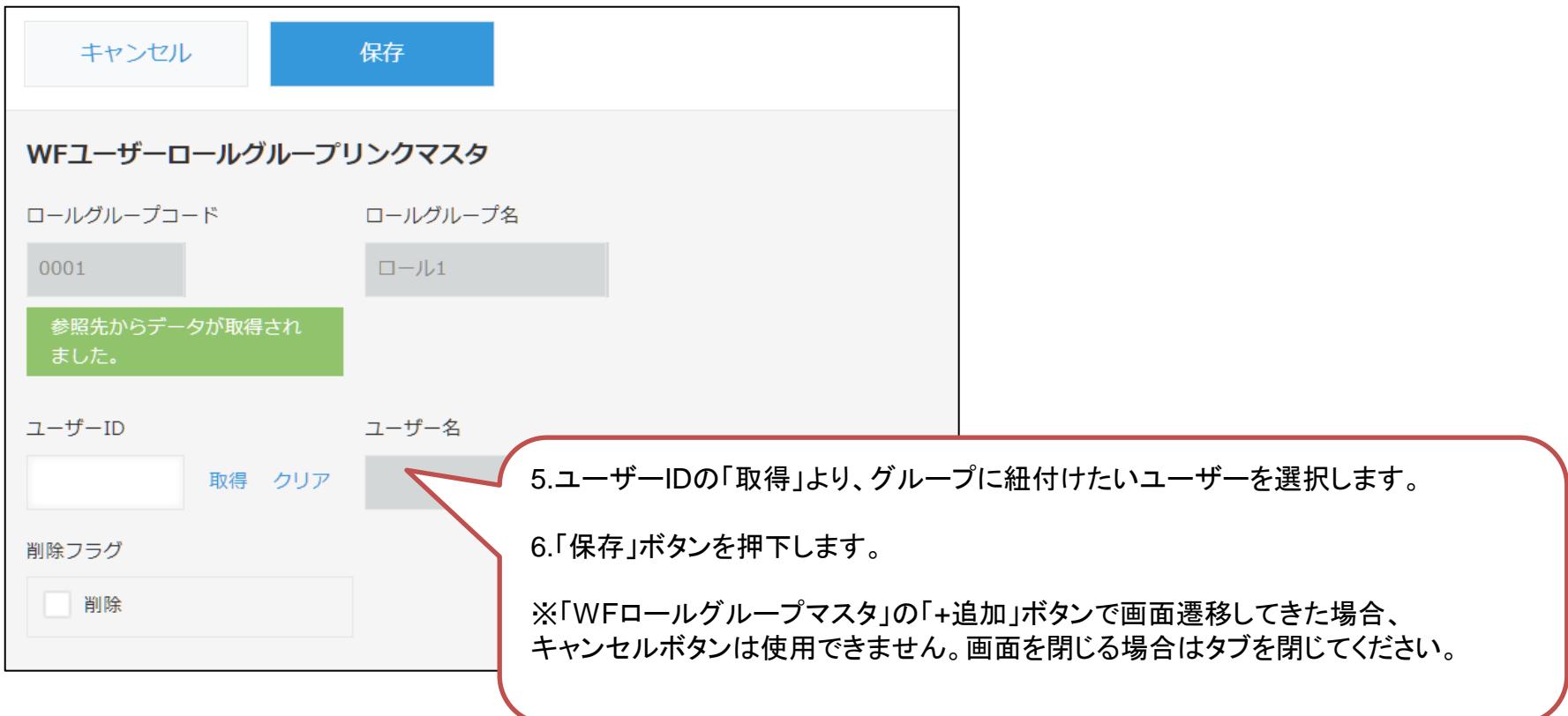

## **2-3.ワークフローの設定 一括承認**

一括承認を有効にすると、承認待ちの申請をまとめて承認することができます。 一括承認の有効/無効の設定は、WFその他設定で行います。

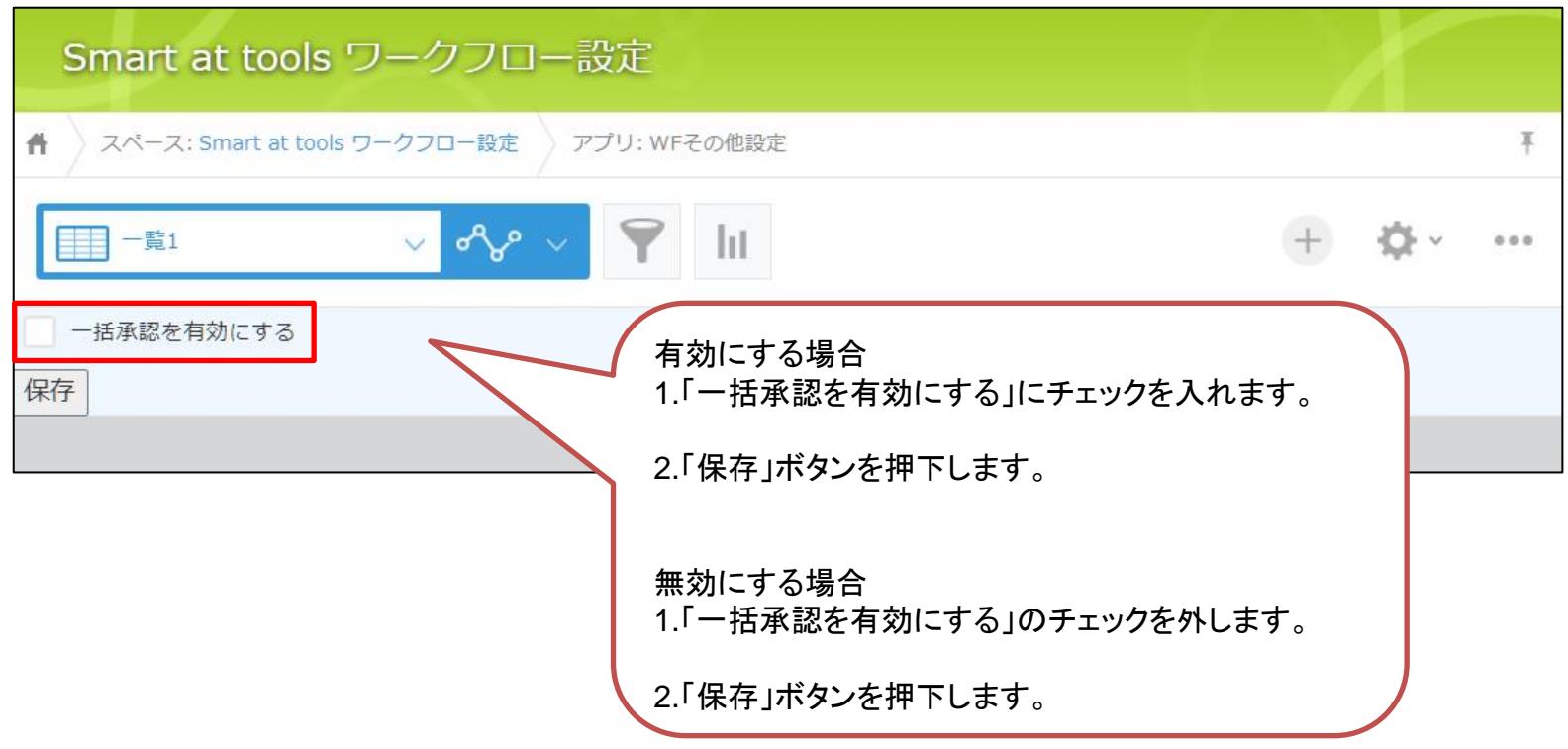

### **2-3.ワークフローの設定 代理承認**

#### 代理承認管理では、承認者の代理人を設定することができます。 代理承認として指定できるのは1名です。

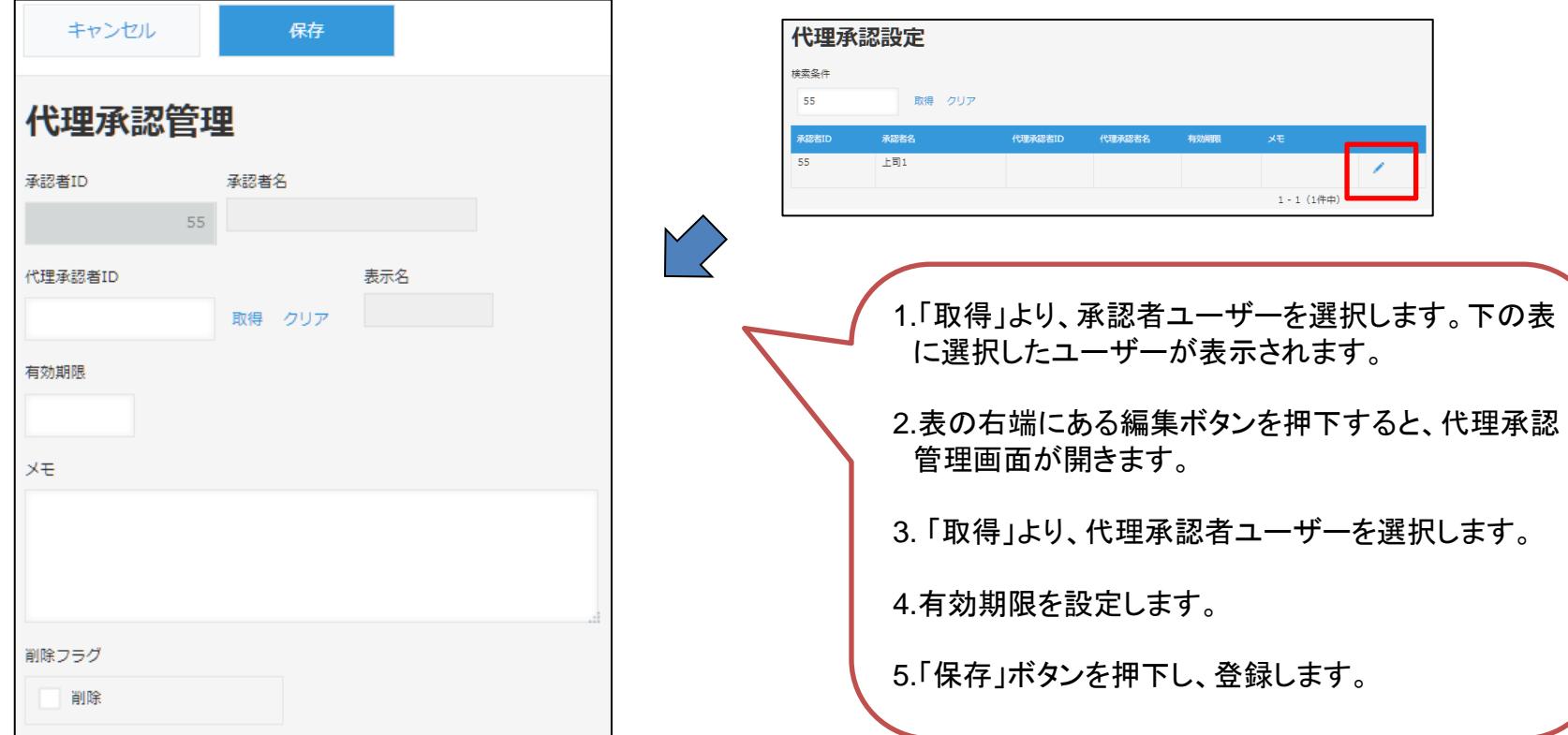

## **2-4.申請用アプリの設定 申請用アプリについて**

申請用アプリは、「Smart at tools 申請パック」スペースのアプリを使う方法と、自作アプリ を使う方法があります。

申請用アプリでワークフローを利用するには、 「Smart at tools ワークフロー申請書プラグ イン」を追加します。

・「Smart at tools 申請パック」スペースのアプリには、本プラグインがあらかじめ追加され ています。

・自作アプリには、下記URLを参考に本プラグインを追加してください。

参考) kintoneヘルプ (<https://jp.cybozu.help/k/ja/>) kintone ヘルプ > ユーザーヘルプ > アプリの設定 > プラグインを追加/削除する(アプリ設 定)

## **2-4.申請用アプリの設定 プラグイン設定1**

### 「Smart at tools ワークフロー申請書プラグイン」の設定画面を開きます。

#### アプリの設定画面

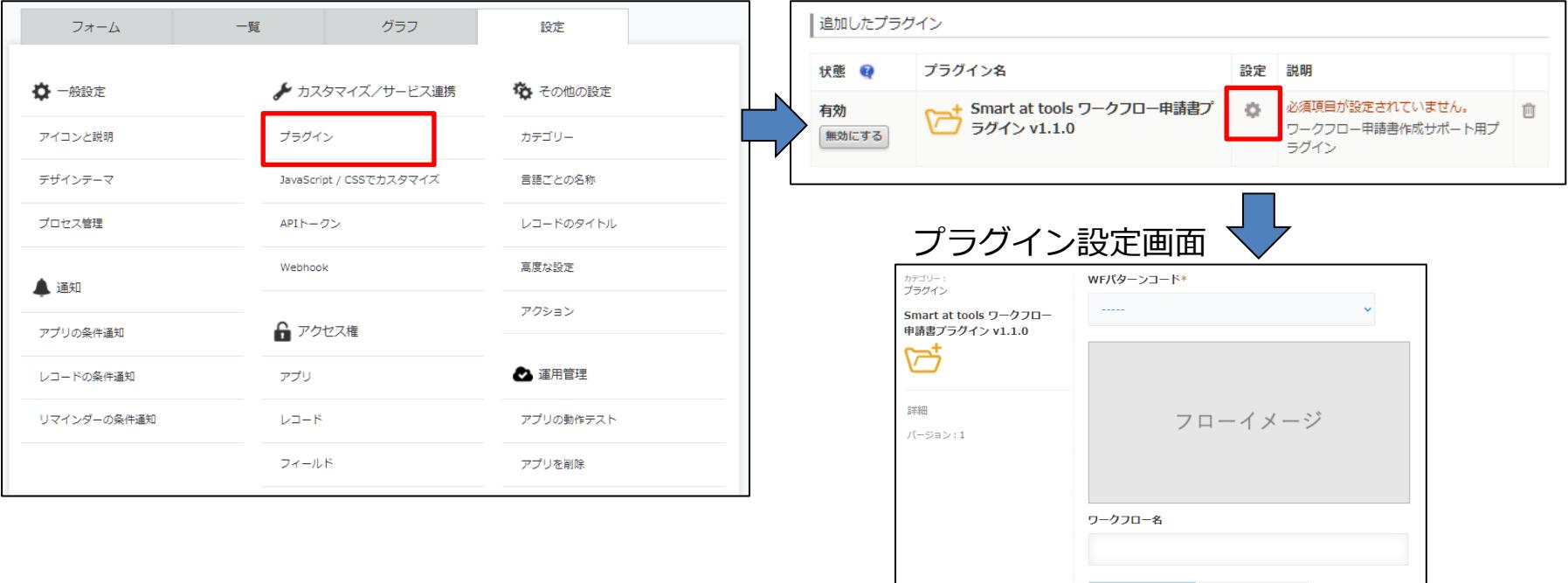

プラグイン追加・選択画面

保存する

キャンセル

## **2-4.申請用アプリの設定 プラグイン設定2**

### 「Smart at tools ワークフロー申請書プラグイン」の設定を行います。

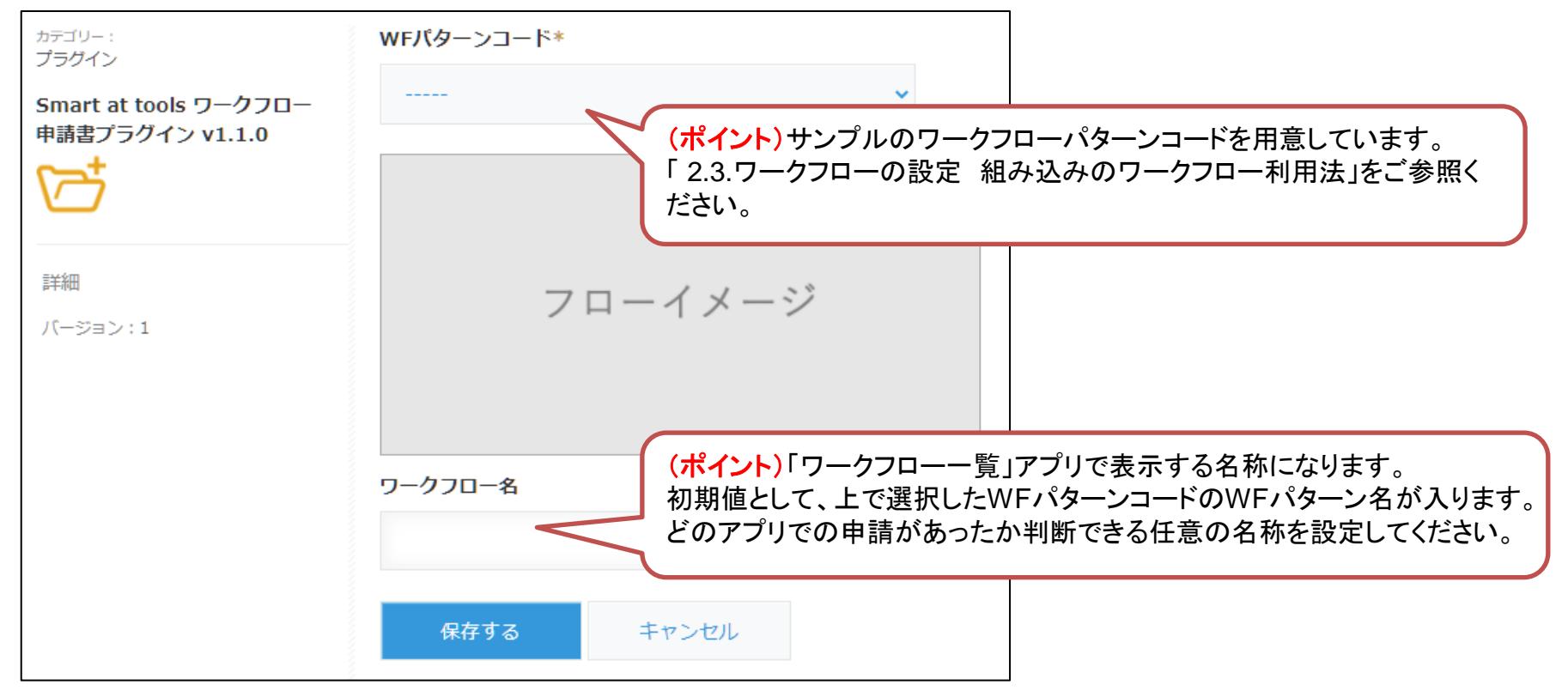

## **2-4.申請用アプリの設定 必須項目フィールド**

ワークフローを利用するために必要なフィールドの一覧です。 **「Smart at tools 申請パック」スペースのアプリから、これらを削除しないでください。** 自作アプリの場合は、これらすべてのフィールドを追加してください。

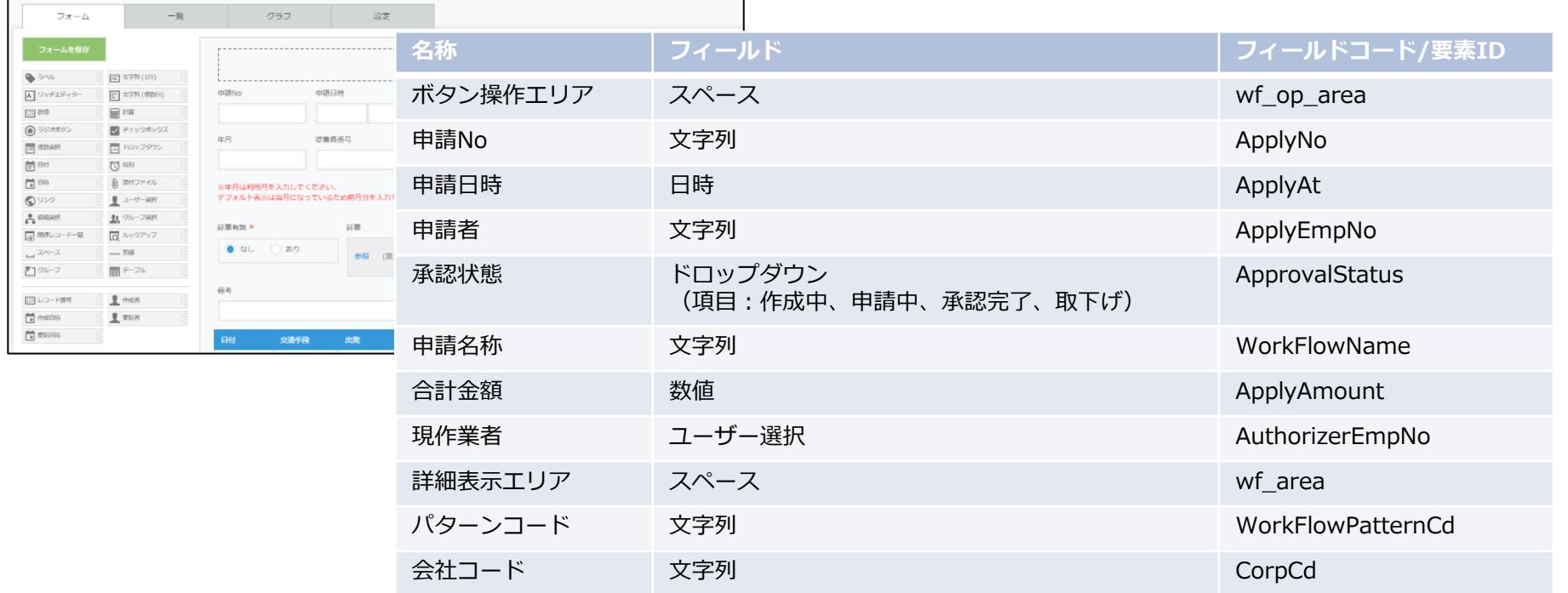

## **2-4.申請用アプリの設定 通知設定**

### 初期設定では、申請があった場合に承認者へkintoneの通知を行います。 設定は、各アプリの「設定」画面で変更が可能です。

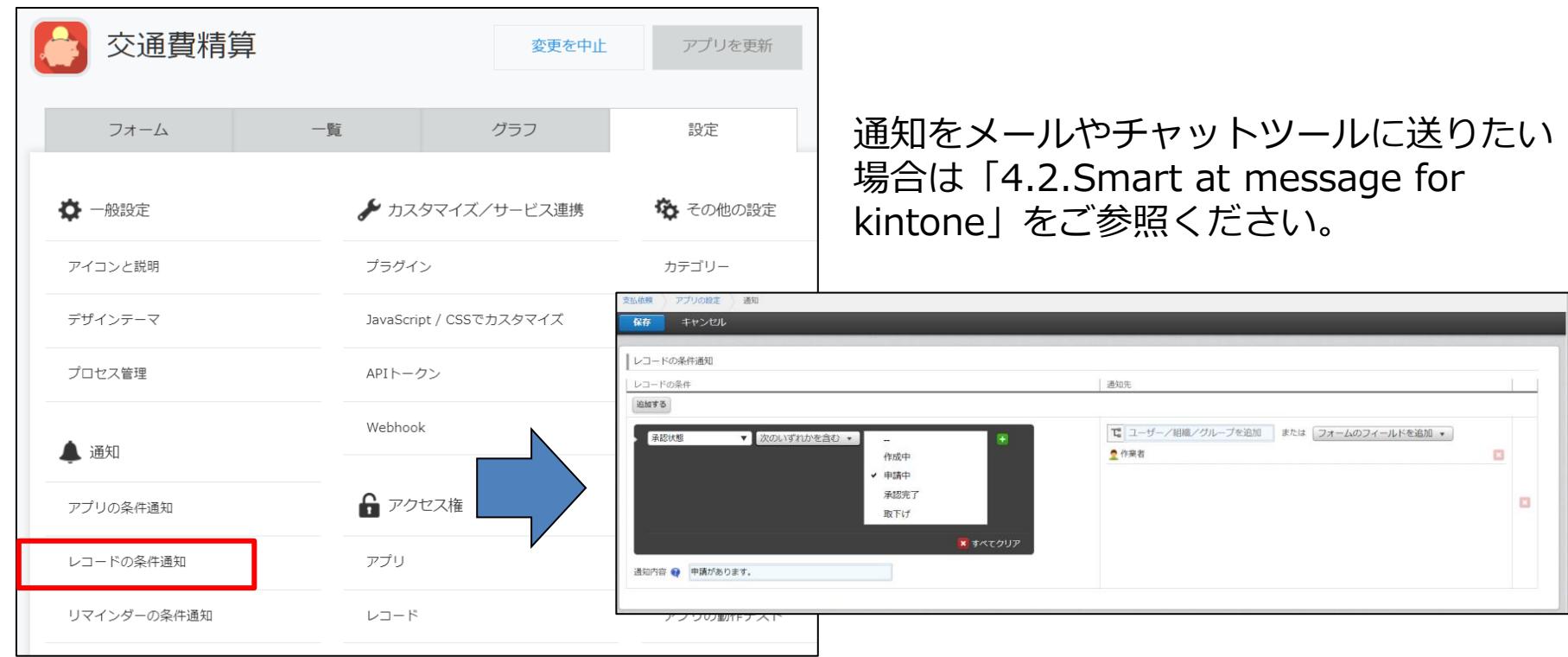

### **2-4.申請用アプリの設定 注意事項**

### **アプリの設定にある「プロセス管理」は使用しないでください。申請パックが動作しなくなり ます。**

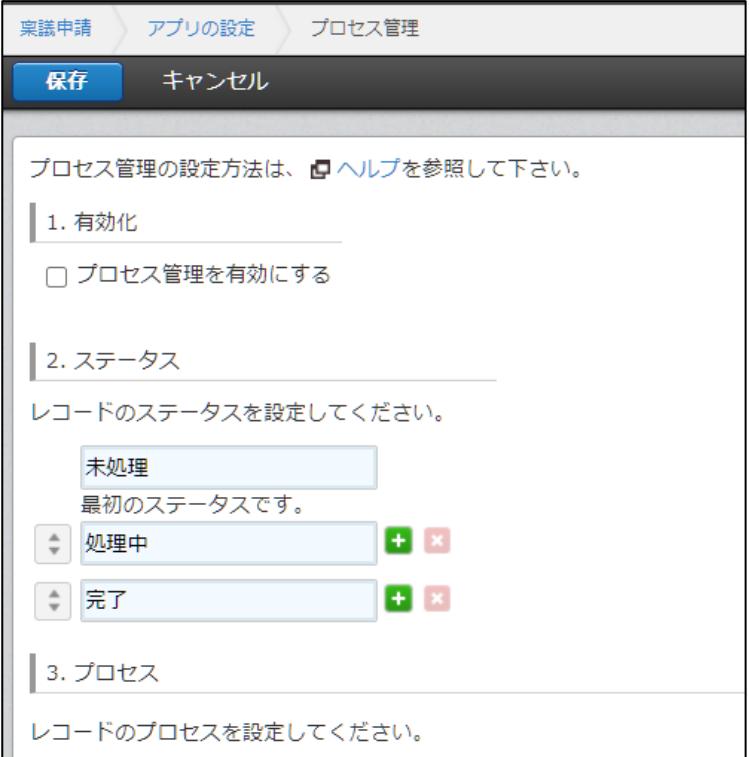

### **2-5.同期方法**

cybozu.com共通管理にて変更したユーザーや組織情報を申請パックへ反映するには、以下の 2つの方法があります。

①毎日22~24時に自動反映

②「Smart at tools ワークフロー設定」スペースの「WFユーザー組織同期」アプリにて 「同期」ボタンを押下し即時反映

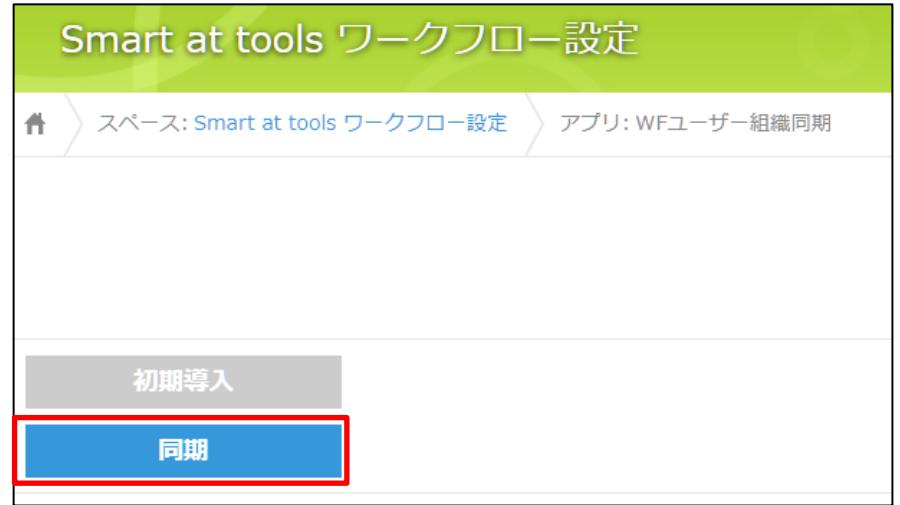

組み込みワークフローにない承認パターンを作成します。

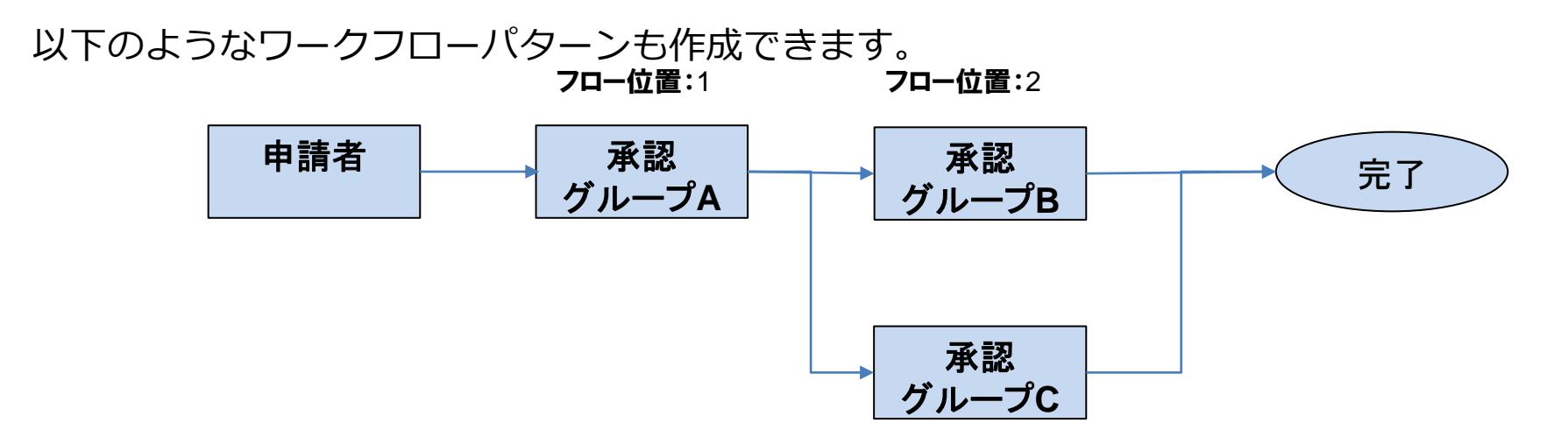

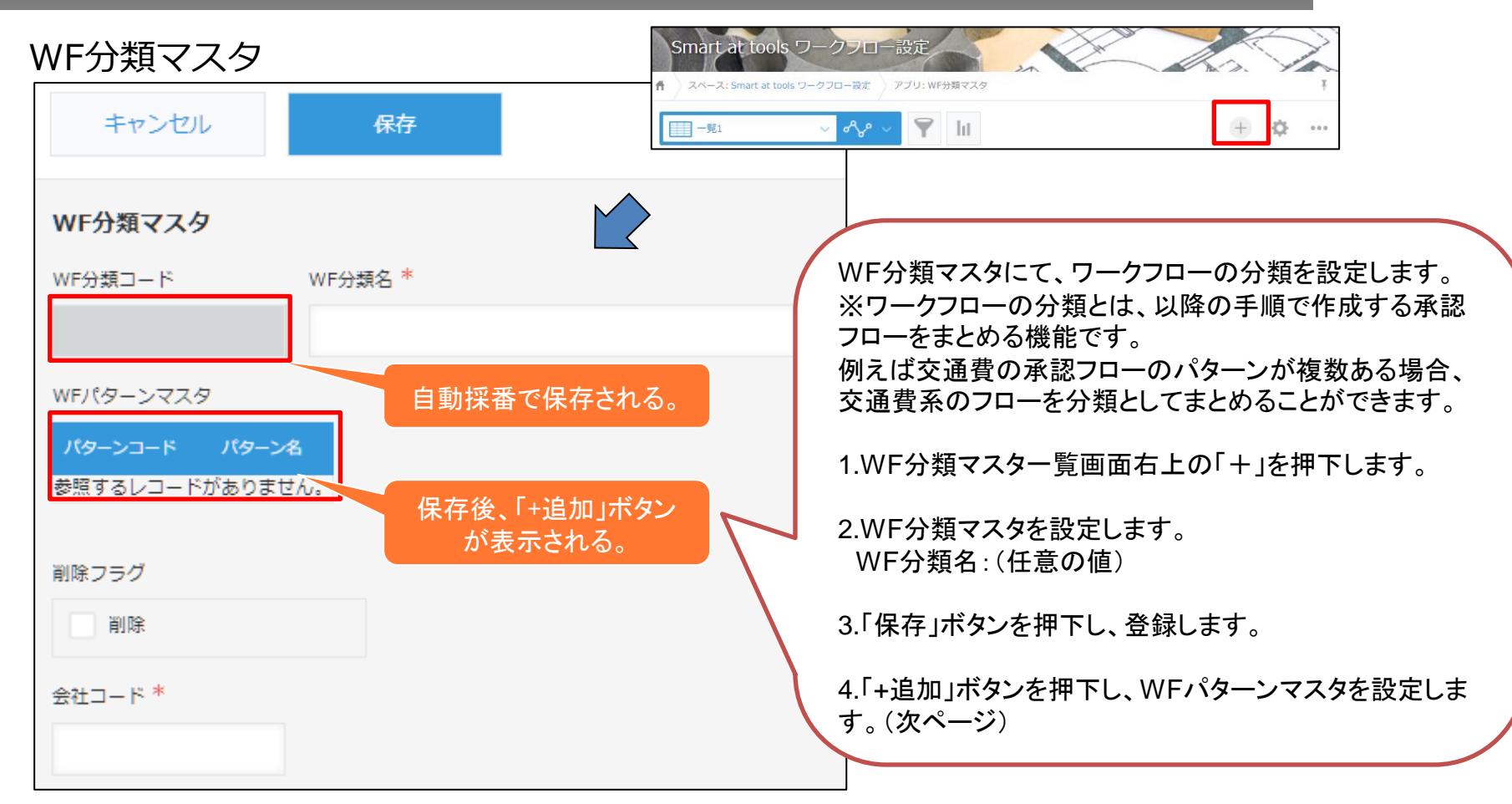

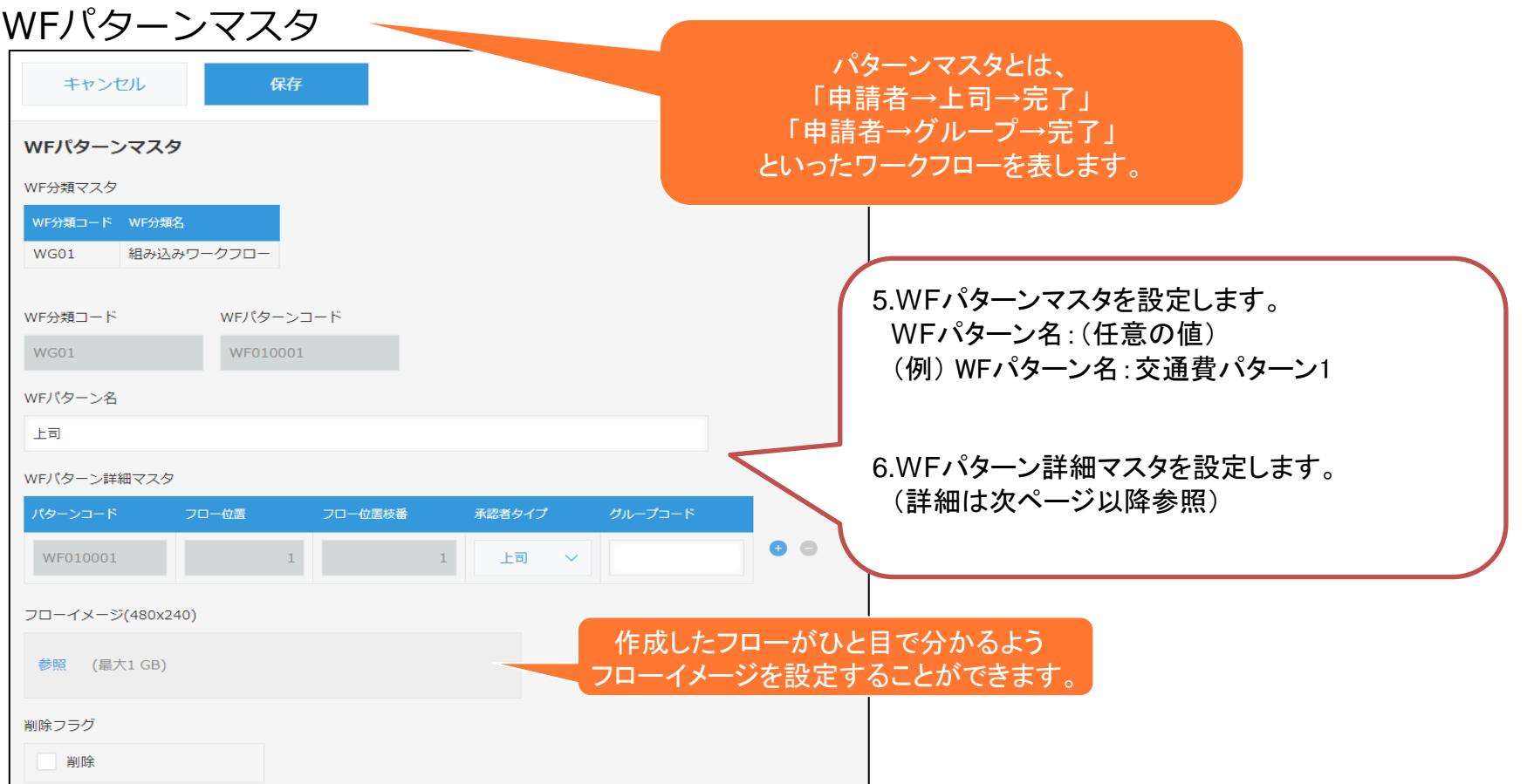

### 【参考】WFパターンマスタの設定 フロー位置/フロー位置枝番

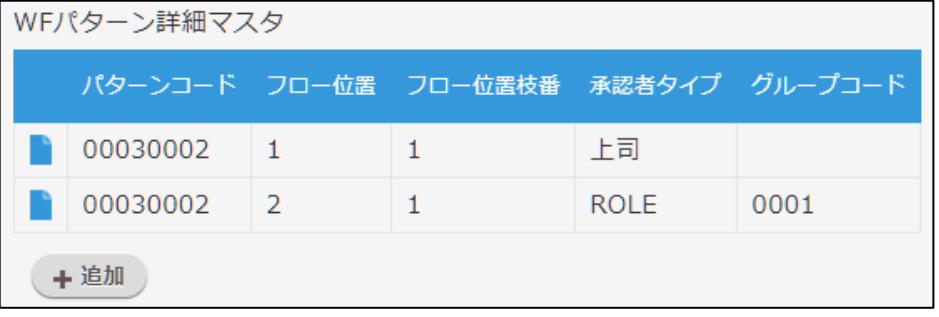

#### フロー位置を左図のように設定した場合、 「申請者→上司→ROLE→完了」 のフローとなります。

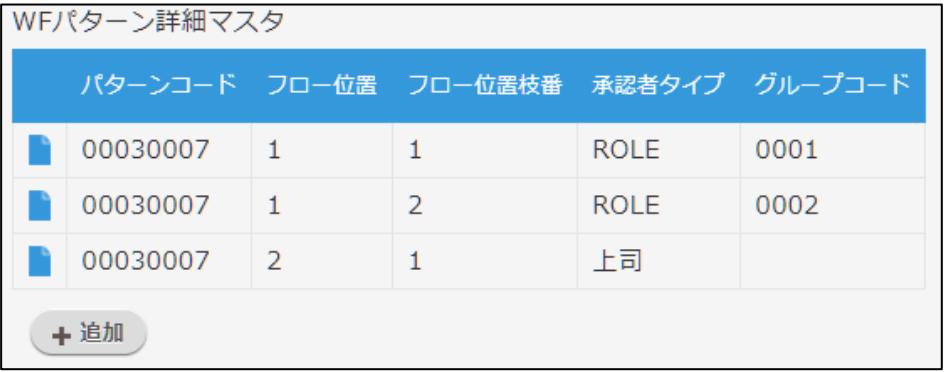

フロー位置枝番を左図のように設定した 場合、2つのROLEの承認が完了してから 上司の承認が始まるフローとなります。

同じフロー位置に上司と上司以外を同時 に設定することはできません。

### WFパターン詳細マスタの設定(初回)

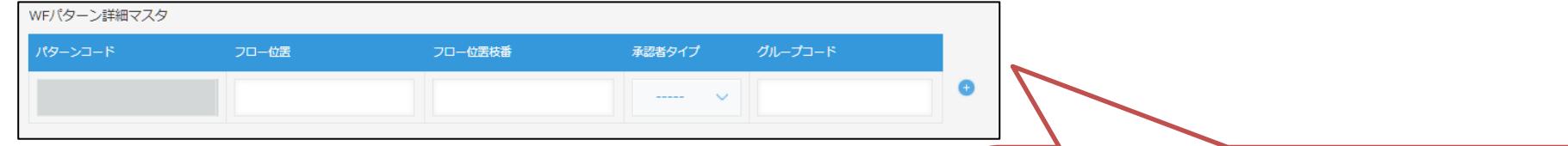

※WFパターンマスタ初回保存時のWFパターン詳細マスタはこの サブテーブルから入力を行います。2回目以降は編集ボタンか「+ 追加」ボタンから、WFパターン詳細マスタの入力画面へ進むこと ができます。

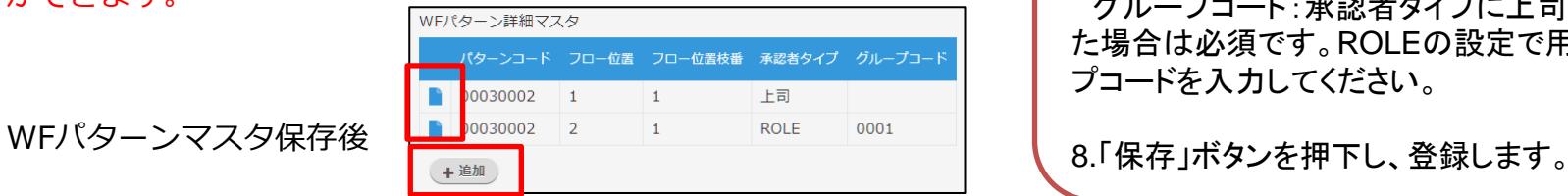

こちらは申請時や承認時に次の承認者を選択できます。

7.WFパターン詳細マスタを設定します。 フロー位置/フロー位置枝番:前ページ参照 承認者タイプ:下表を参照 グループコード:承認者タイプに上司以外を選択し た場合は必須です。ROLEの設定で用意したグルー プコードを入力してください。

#### **承認者タイプ 説明** 上司 申請者の上司、さらにその上司が順番に承認者に設定されます。申請者が複数の組織に 所属し、それぞれの組織に上司がいる場合、それらすべての上司が承認者となります。 ROLE ロールグループに設定したユーザーが承認者に設定されます。 ROLE(選択) ROLE同様、ロールグループに設定したユーザーが承認者に設定されますが、

62

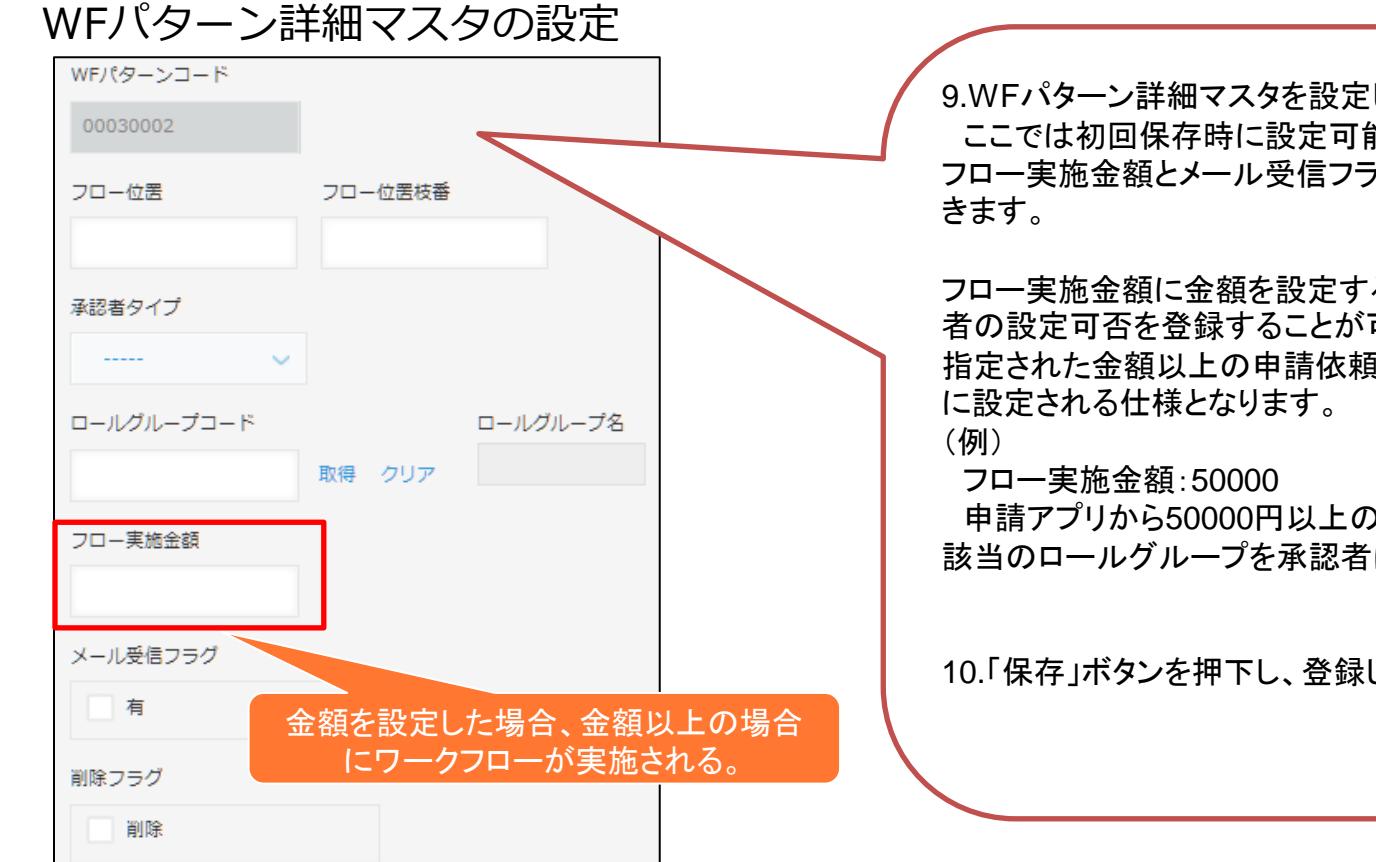

9.WFパターン詳細マスタを設定します。 ここでは初回保存時に設定可能だった項目に加え、 フロー実施金額とメール受信フラグを設定することがで

フロー実施金額に金額を設定することで、金額で承認 者の設定可否を登録することが可能です。 指定された金額以上の申請依頼がきた場合、承認者

申請アプリから50000円以上の申請があった場合は、 該当のロールグループを承認者に設定する。

10.「保存」ボタンを押下し、登録します。

# **3.申請を行う(利用者様向け)**

## **3-1.ワークフロー一覧**

#### 「Smart at tools 申請パック」スペースのワークフロー一覧アプリでは、申請がステータス ごとに一覧表示され、検索することもできます。

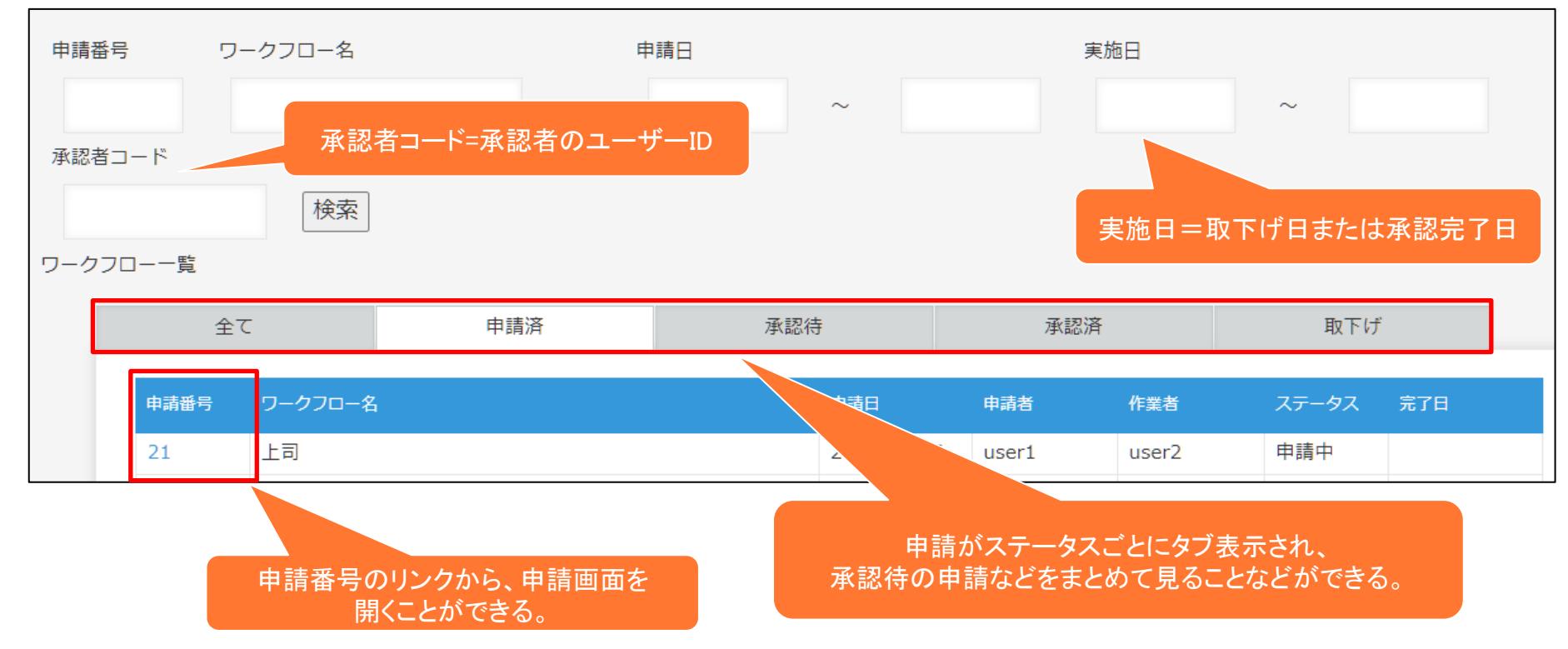

## **3-2.申請の実施1**

1. 目的に合った申請用アプリを選択します。 「Smart at tools 申請パック」スペースの交通費精算アプリを例に説明します。

### 2. 一覧画面上部の「+」を押下します。

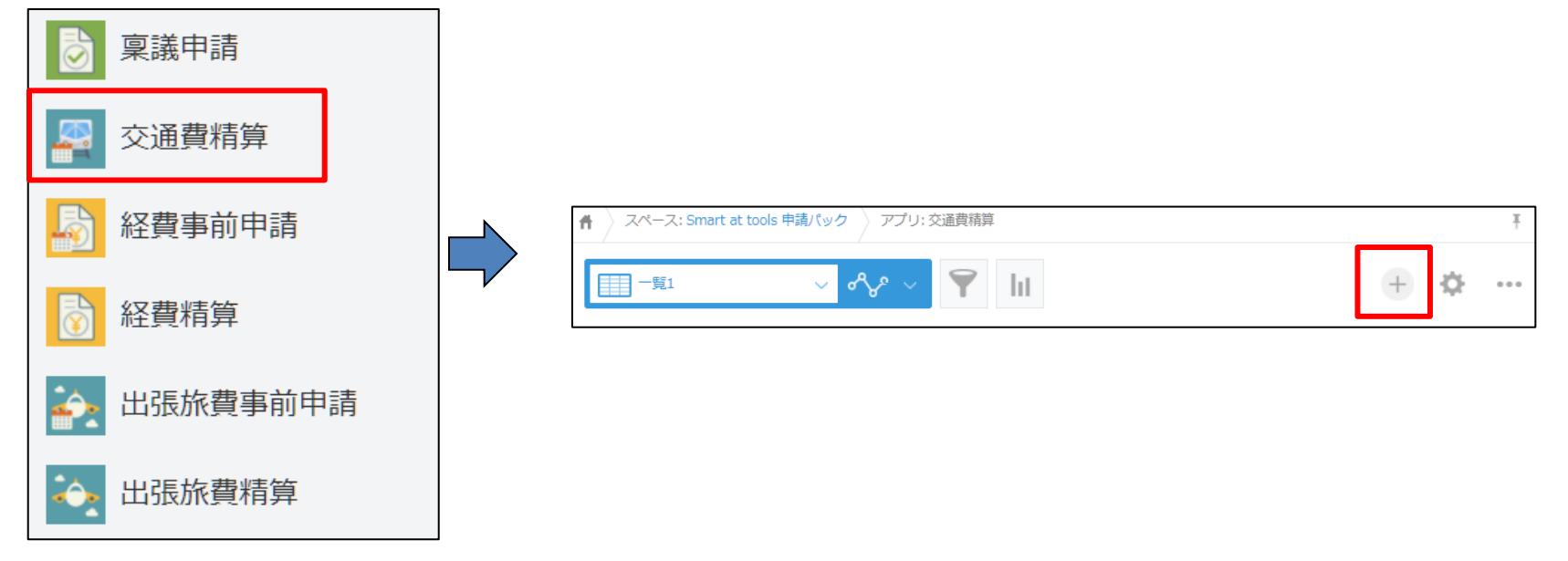

### **3-2.申請の実施2**

### 3. 申請内容を入力し、「保存」ボタンを押下します。

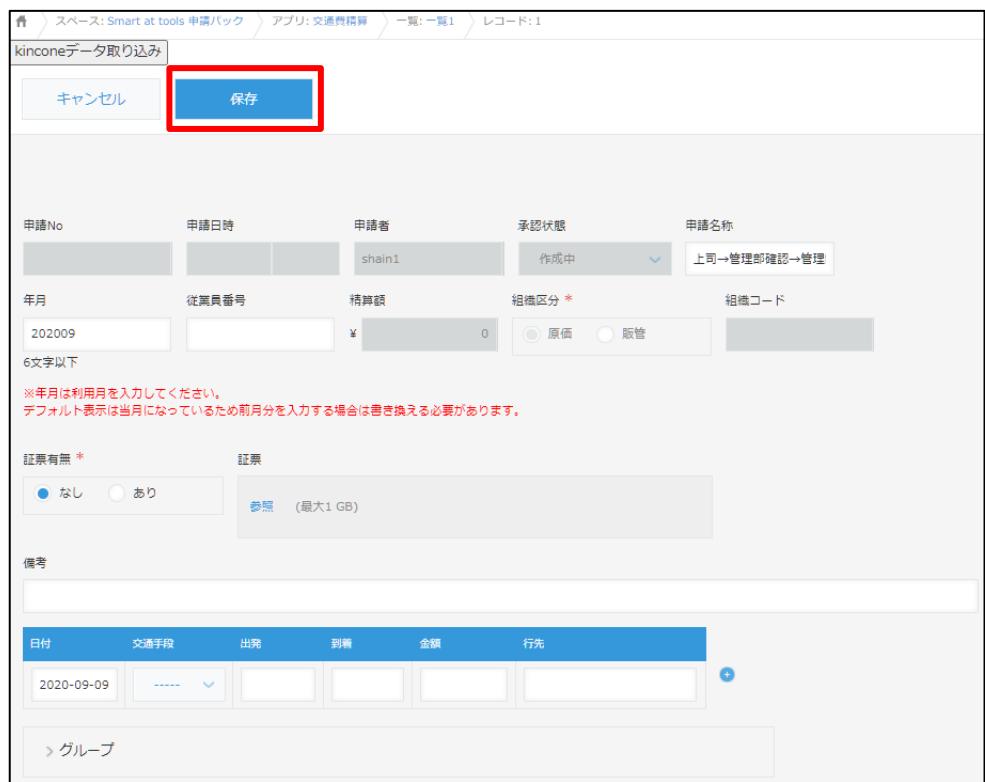

### 「\*」付きの項目は必須です。

#### この時点では申請は行われておらず、 下書きの状態です。

### **3-2.申請の実施3**

4. 「保存」ボタンを押下すると「申請」ボタンが表示されるので、「申請」ボタンを押下 します。これで申請は完了です。

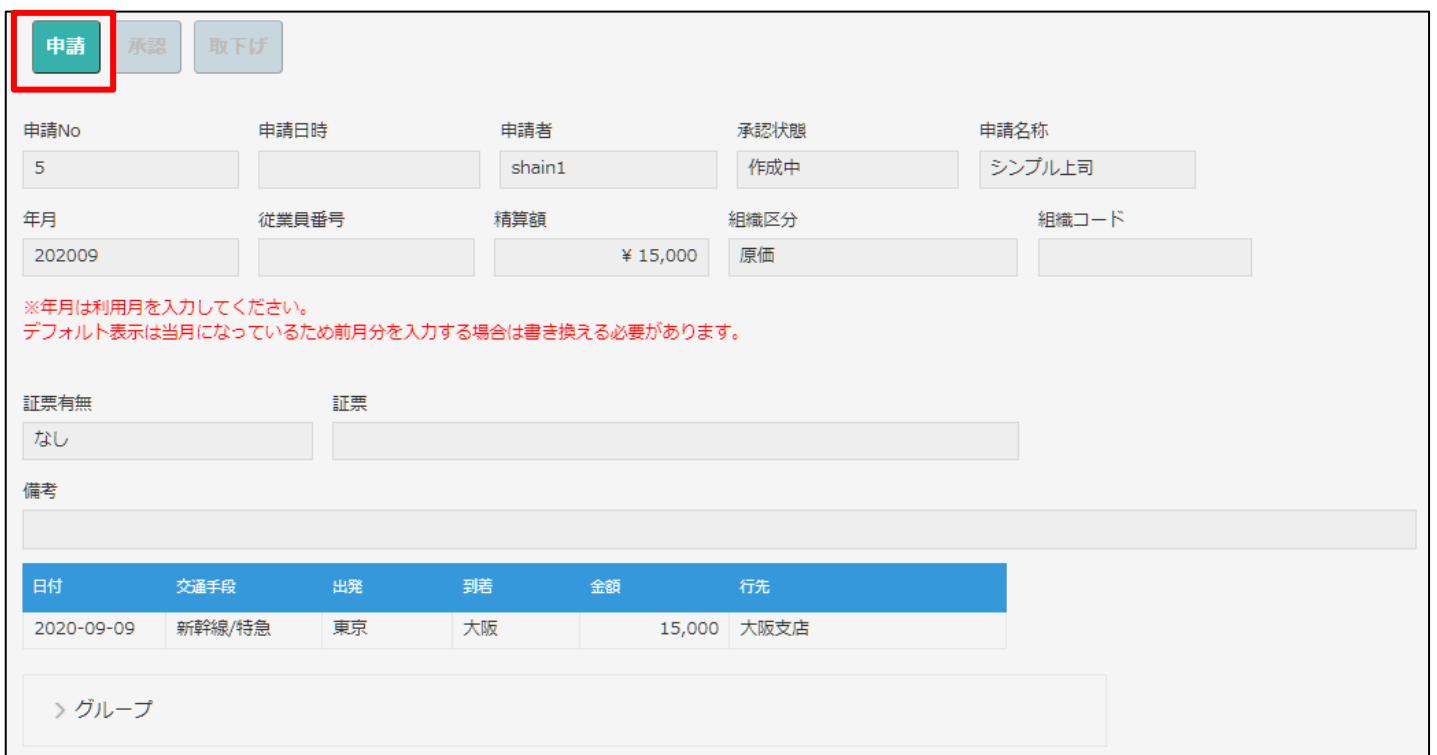

## **3-3.承認状況の確認 ワークフロー詳細・履歴**

#### 申請の下部にあるワークフロー詳細・ワークフロー履歴にて、承認状況が確認できます。 ワークフロー詳細は最新の状況を、ワークフロー履歴はすべての承認の流れが表示されます。

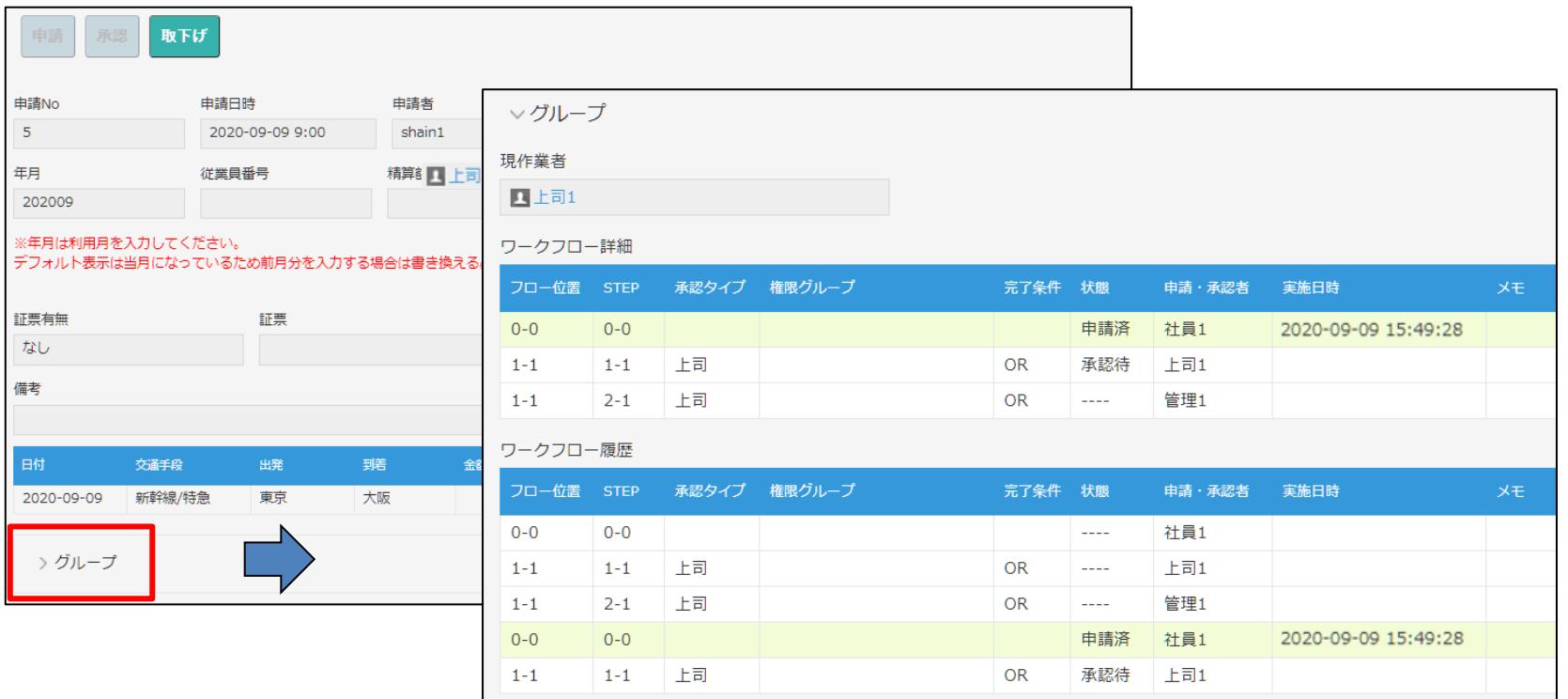

## **3-4.申請の取下げ**

### 「取下げ」ボタンを押下します。取消理由を入力し「OK」ボタンを押下すると完了です。

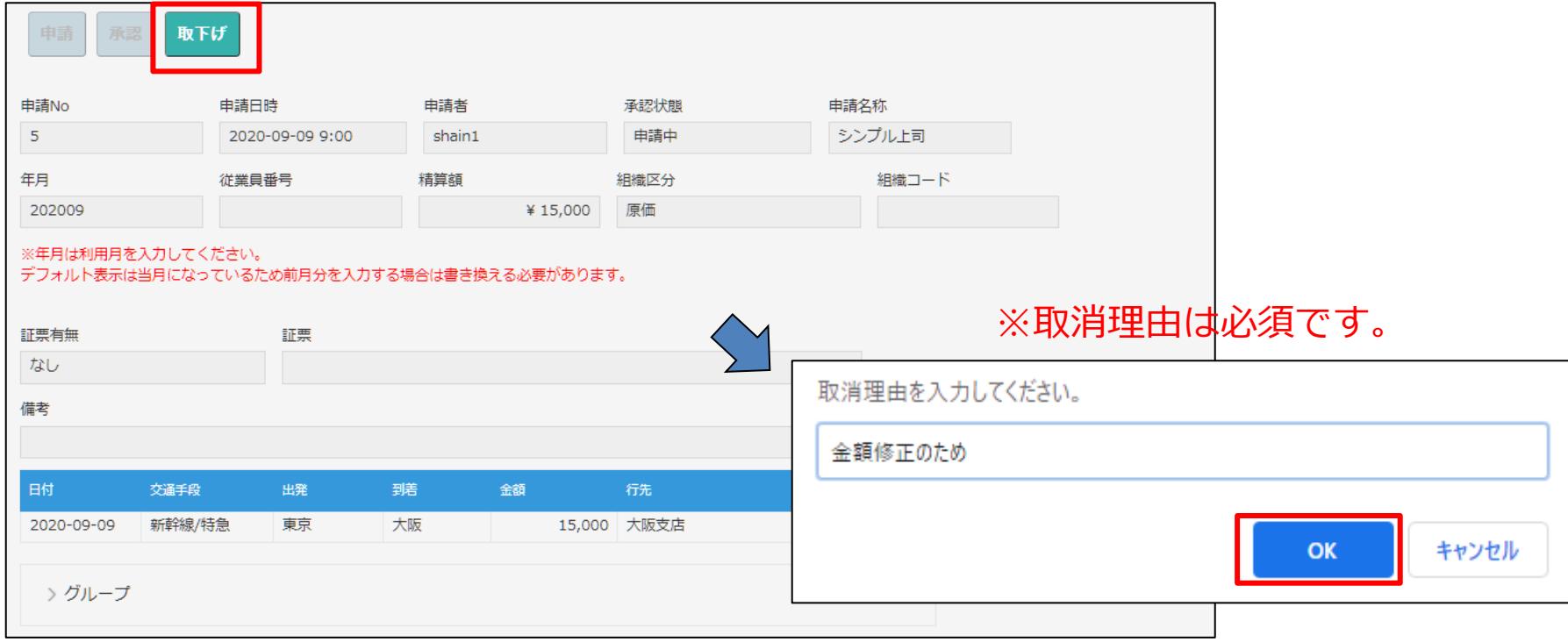

## **3-5.申請が承認者に取下げされた場合**

#### ワークフロー詳細・履歴のメモ欄に、取下げ理由が表示されます。必要に応じて修正を行い、 再度申請してください。

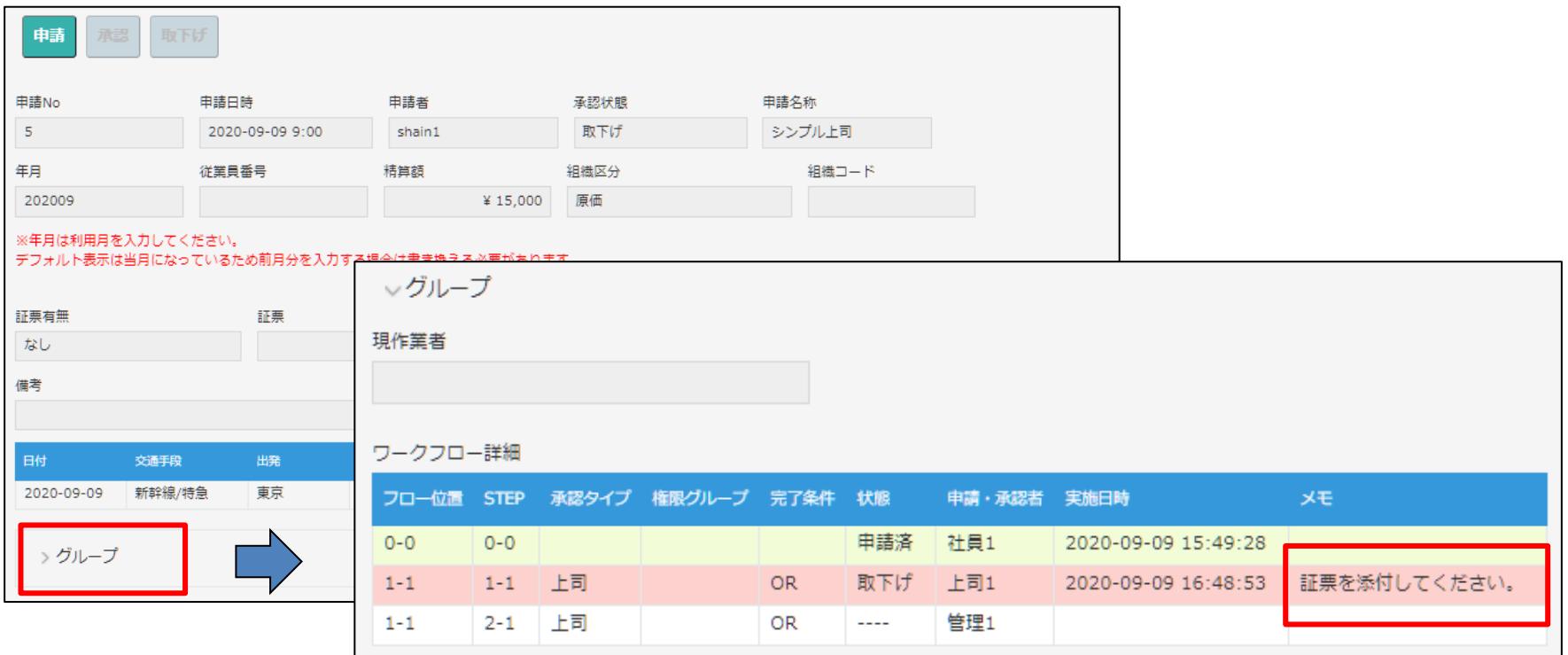

### **3-6.承認の実施1**

#### 1. ワークフロー一覧の承認待タブに、承認待ちステータスの申請が表示されます。 申請番号のリンクから申請画面を開きます。

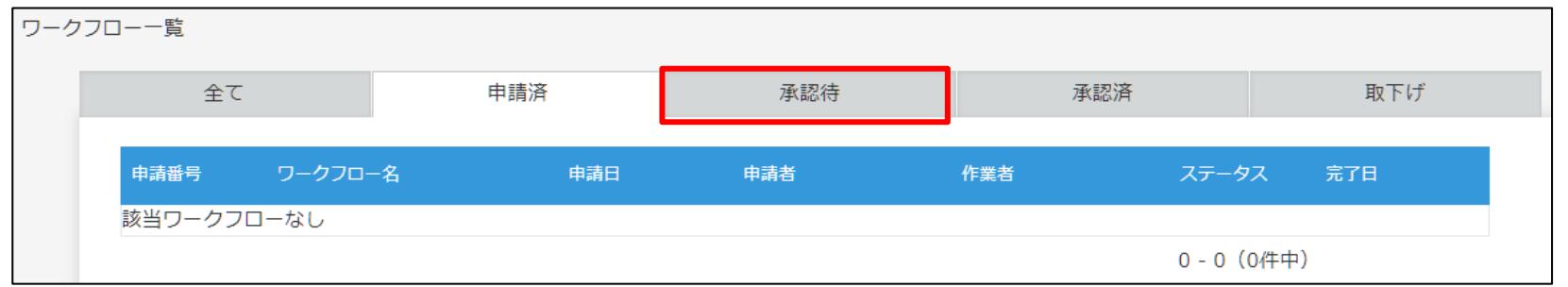

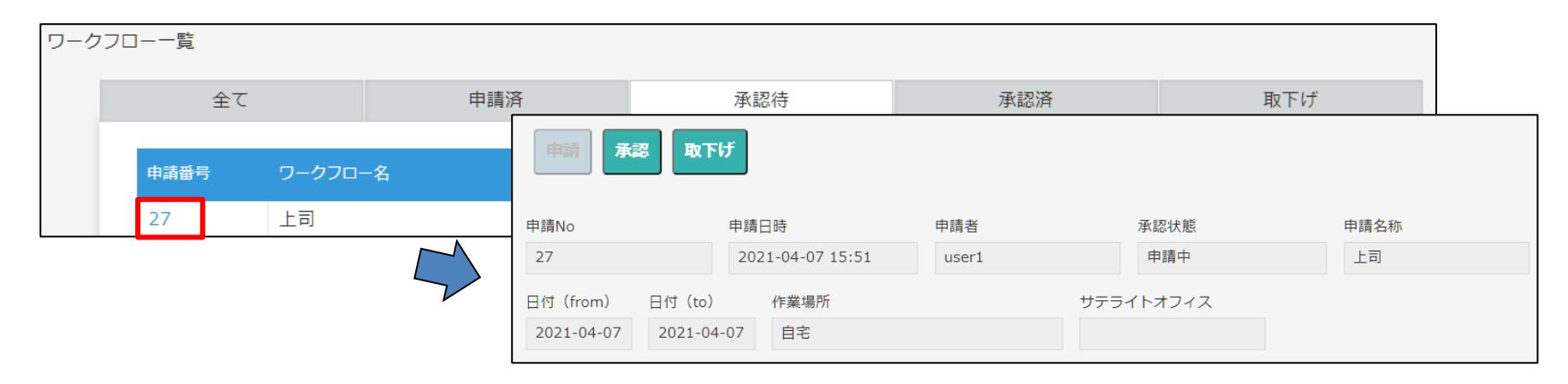
### **3-6.承認の実施2**

2. 内容を確認し、「承認」または「取下げ」ボタンを押下します。「取下げ」の場合は、 取消理由を入力します。

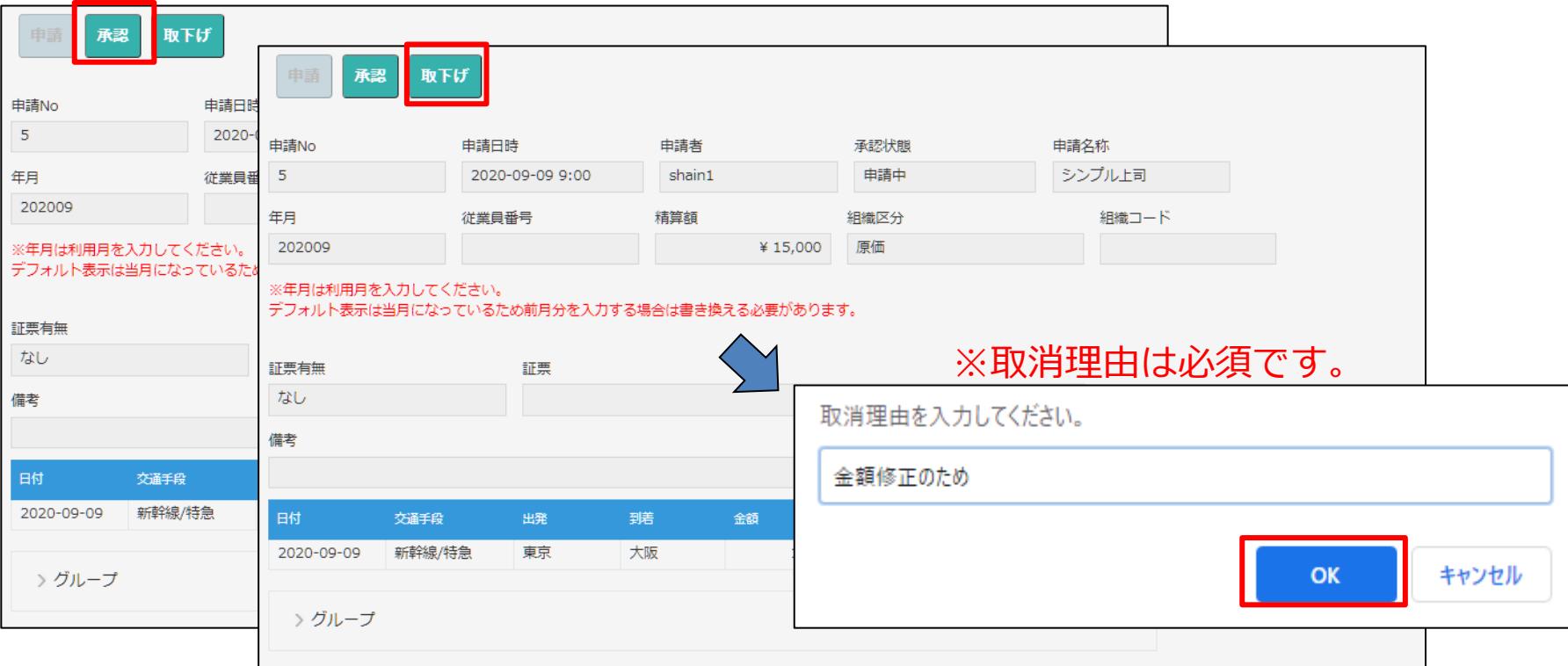

#### **3-7.一括承認**

- 1.一括承認が有効になっている場合、ワークフロー一覧の承認待タブにチェックボックスと 一括承認ボタンが表示されます。
- 2 .承認する申請のチェックボックスにチェックを入れ、「一括承認」ボタンを押下します。

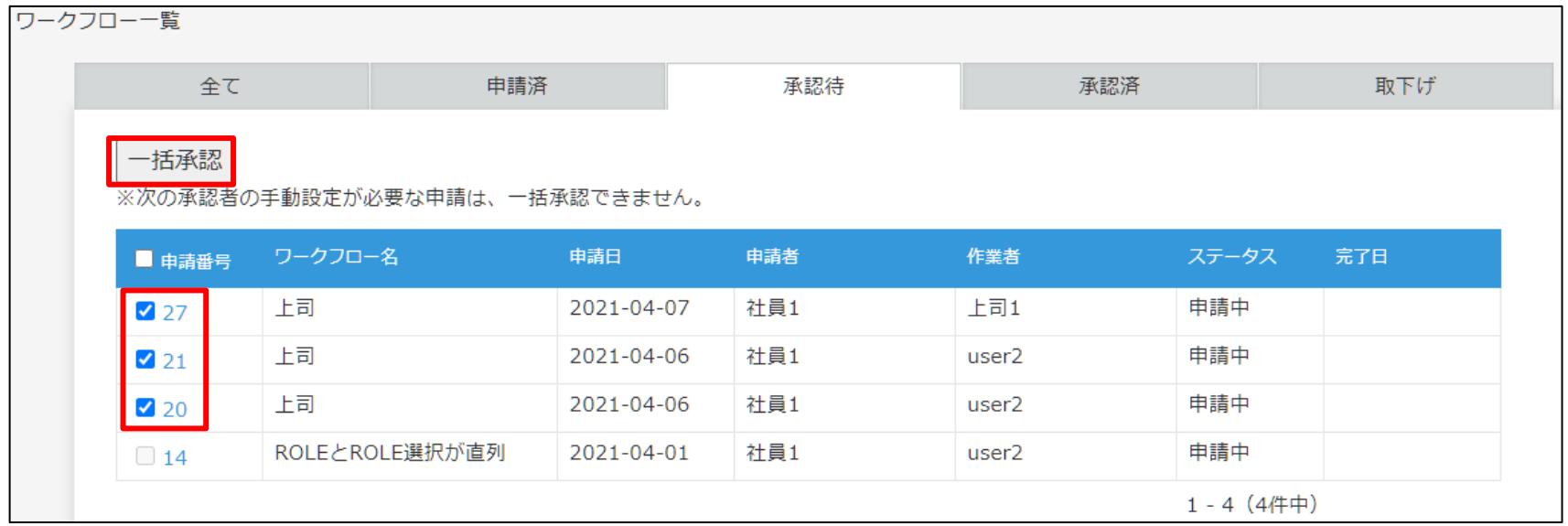

※次の承認者の手動設定が必要な申請は、一括承認できません。

# **4.他製品連携**

### **4-1.Smart at tools for kintone ユーザー・組織管理**

「Smart at tools for kintone ユーザー・組織管理」は、cybozu.comの、ユーザー・組織管 理を kintoneアプリで一元管理できるサービスです。

申請パックのみを使う場合、ユーザー・組織の追加や編集はcybozu.comで随時行いますが、 「Smart at tools for kintone ユーザー・組織管理」を同時に利用することで全てkintoneア プリ上で追加・編集できるようになり、サービスが指定した時間でkintoneへ反映させること ができます。

「Smart at tools for kintone ユーザー・組織管理」をご利用の場合は、 「Smart at tools for kintone ユーザー・組織管理」の後に「申請パック」をインストールしてください。「申 請パック」をインストール後に、 「Smart at tools for kintone ユーザー・組織管理」をイ ンストールすると正常に動作しませんので、弊社までご相談下さい。

### **4-2.Smart at message for kintone**

**「Smart at message for kintone」プラグインを利用すると、通知をkintone上だけでなく、メ** ールや各種チャットツールに送ることができます。また、通知内容をHTML形式にしたり、申請 のリンクを貼るといったカスタマイズも可能です。

「Smart at message for kintone」導入方法

1. 下記URLを参考に、申請用アプリに「 Smart at message for kintoneプラグイン」を 追加します。

参考) kintoneヘルプ (<https://jp.cybozu.help/k/ja/>) kintone ヘルプ > ユーザーヘルプ > アプリの設定 > プラグインを追加/削除する(アプリ 設定)

2. プラグインの設定については、 「Smart at message for kintone 利用マニュアル.pptx」をご参照ください。

## **5.注意事項**

- ゲストスペースに対応していません。
- モバイル端末に対応しています。
- セキュアアクセスに対応しています。
- kintoneでIPアドレスのアクセス制限を設定する場合は、製品で利用しているサーバーの IPアドレスの追加が必要です。以下のIPアドレスを追加してください。 IPアドレス:3.113.147.222
- LGWAN環境に対応していません(自治体DX版は対応しています)